# Acronis 安诺

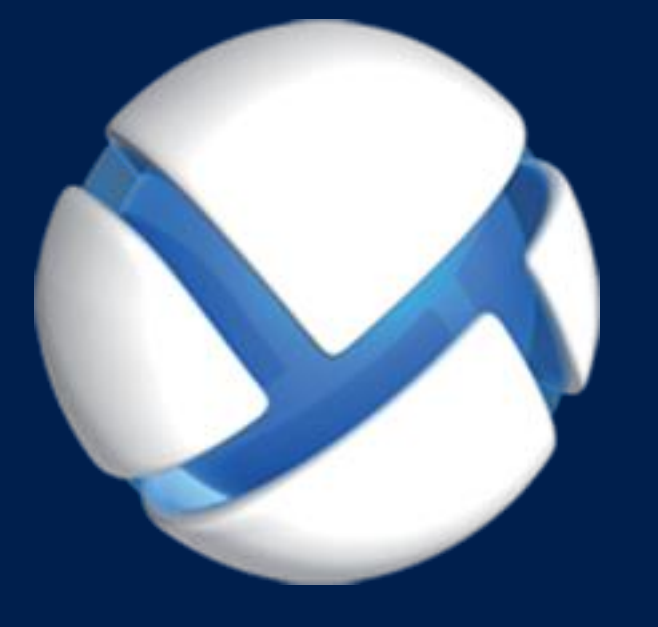

# **Acronis Backup Advanced 11.7** Update 1

### 适用于以下产品

Advanced for Windows Server Advanced for Linux Server Advanced for PC Advanced for VMware / Hyper-V / RHEV / Citrix XenServer / Oracle VM Advanced for Exchange Advanced for SQL Advanced for SharePoint Advanced for Active Directory For Windows Server Essentials

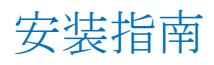

# 目录

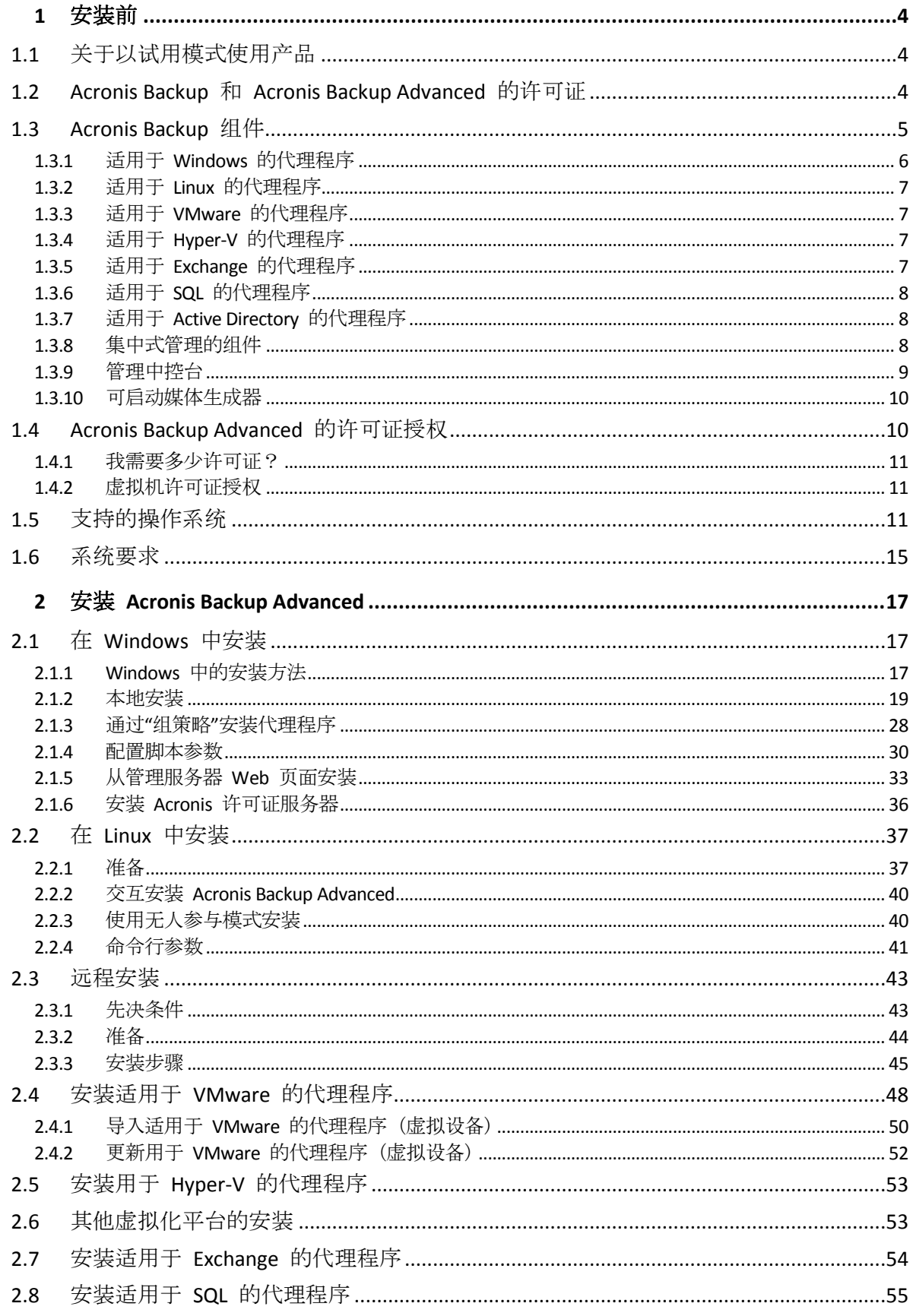

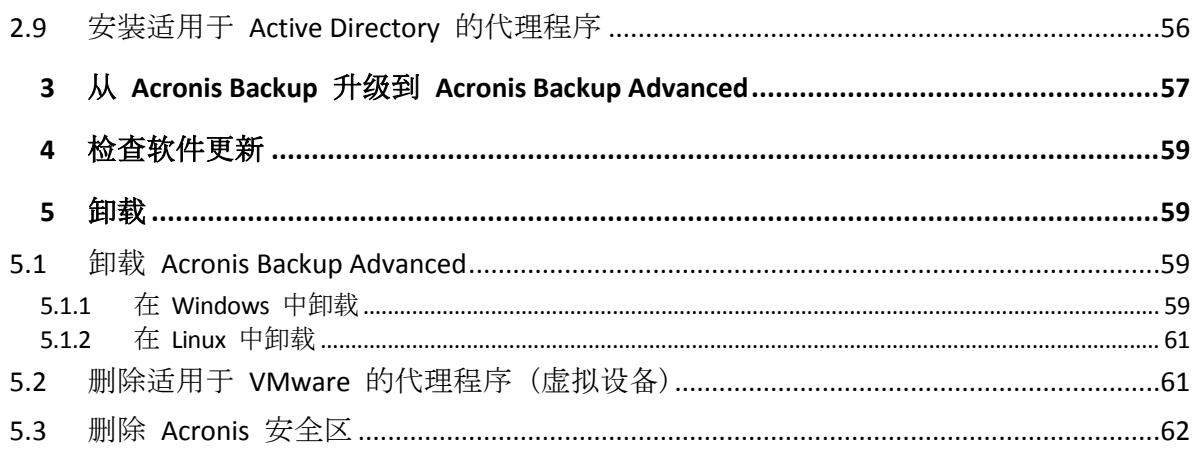

# <span id="page-3-0"></span>1 安装前

本章节旨在对安装产品前可能存在的疑问进行说明。

# <span id="page-3-1"></span>1.1 关于以试用模式使用产品

在购买 Acronis Backup 许可证之前,您可能想要试用该软件。不需要许可证密匙即可试用。

若要以试用模式安装产品,请在本地运行安装程序或使用远程安装 (页 [43\)](#page-42-0)功能。不支持无人 参与安装和其他安装方式 (页 [17\)](#page-16-2)。

### 试用模式限制

以试用模式安装时, Acronis Backup 具有以下限制:

异机还原功能被禁用。

其他可启动媒体限制:

- 磁盘管理功能不可用。您可以尝试使用用户界面,但没有提交更改的选项。
- 恢复功能可用,但备份功能不可用。要尝试使用备份功能,请在操作系统中安装该软件。

### 升级到完整模式

试用期过期后,该产品 GUI 会显示一条通知,要求指定或获取许可证密钥。

要指定许可证密钥, 请单击**帮助 > 更改许可证**。运行安装程序不能指定密钥。

如果您激活了试用版或购买了云备份服务的订购许可,无论您是否指定许可证密钥,云备份都 将在订购许可过期之前可用。

# <span id="page-3-2"></span>1.2 Acronis Backup 和 Acronis Backup Advanced 的许 可证

Acronis Backup 产品家族和 Acronis Backup Advanced 套件的许可证授权基于由产品备份的计算 机的数量。每个要备份的物理计算机都需要许可证。

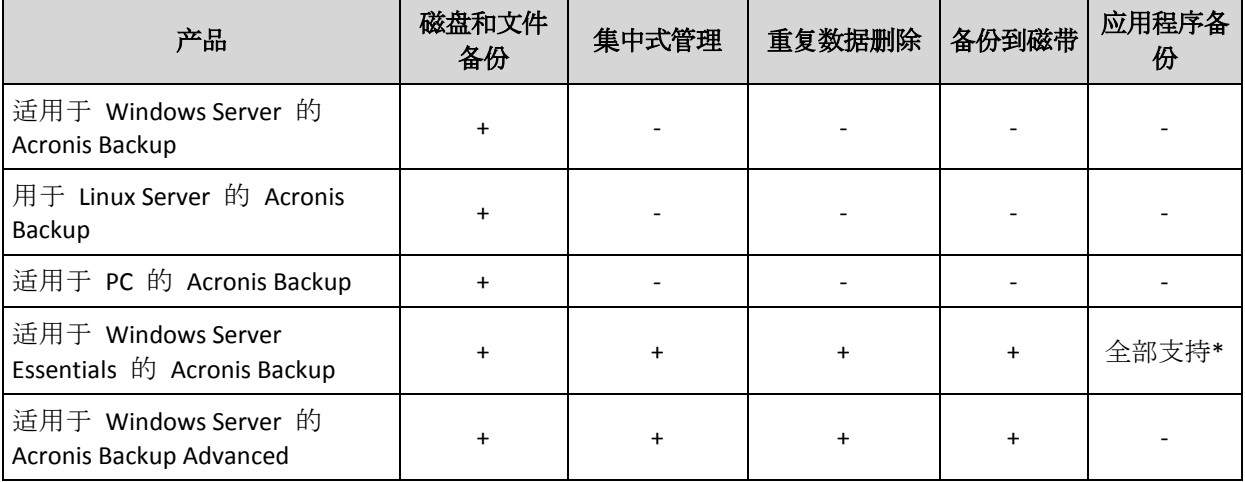

下表列出了产品及其主要功能。

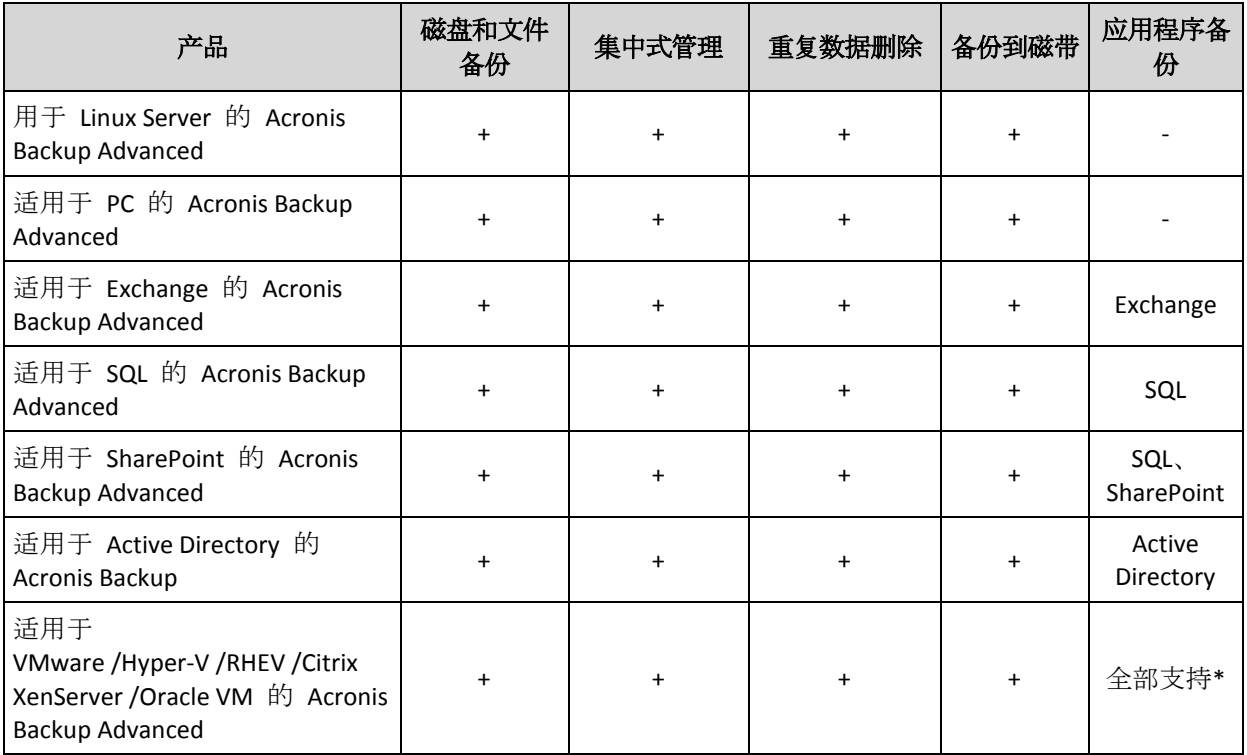

\*受支持的应用程序是:Microsoft Exchange Server、Microsoft SQL Server、Microsoft SharePoint 和 Microsoft Active Directory。

不带有集中式管理的产品专门为备份单台计算机的数据而设计。每个产品的所有组件均安装在 同一台计算机上。将在安装过程中请求您提供许可证密钥。

Acronis Backup Advanced 套件专门为备份多台计算机而设计。这些产品除了包括需要在已备份 计算机上安装的组件外,还包括可实现集中式管理的管理服务器和用于在其上存储已备份数据 的存储器节点。其他这些组件的使用未经许可。例如,您可以随意安装尽可能多的存储器节点 (最多 50 个节点)。

当安装经许可的组件(代理程序)时,您可以指定许可证服务器或手动输入许可证密钥。使用特 定产品的许可证或 Acronis Backup Advanced 通用许可证。此许可证允许在物理计算机上以及 其上运行的任意数量的虚拟机上安装所有 Acronis Backup Advanced 产品。

对带有单个服务器和多个工作站的网络而言,适用于 Windows Server Essentials 的 Acronis Backup 是自然而然的选择。通过在服务器上使用此产品和在工作站上使用适用于 PC 的 Acronis Backup Advanced,您可以集中管理所有计算机。文档中大部分 Acronis Backup Advanced 功能的描述也适用于 Windows Server Essentials 的 Acronis Backup。

其他 Acronis Backup 产品的组件不与 Acronis Backup Advanced 的组件交互。

# <span id="page-4-0"></span>1.3 Acronis Backup 组件

Acronis Backup 包括以下主要组件类型。

### 受控计算机的组件(代理程序**)**

这些组件是在 Acronis Backup 管理的计算机上执行数据备份、恢复及其他操作的应用程序。代 理程序需要许可证才能在每台受控计算机上执行操作。

### 集中式管理的组件

这些包含在 Acronis Backup Advanced 中的组件提供集中式管理功能。这些组件的使用是未经 许可的。

### 中控台

中控台向其他 Acronis Backup 组件提供图形用户界面。中控台的使用未经许可。

### 可启动媒体生成器

使用可启动媒体生成器,可以创建可启动媒体以便在应急环境下使用代理程序及其他应急实用 工具。

如与代理程序一同安装,则可启动媒体生成器不需要许可证。要在未配备代理程序的计算机上 使用媒体生成器,您需要输入许可证密钥或者在许可证服务器上至少拥有一个许可证。许可证 可能为可用或已指定。

### <span id="page-5-0"></span>1.3.1 活用于 Windows 的代理程序

此代理程序支持 Windows 下的磁盘级和文件级数据保护。

### 磁盘备份

磁盘级数据保护基于备份整个磁盘或卷文件系统,以及操作系统启动必需的所有信息;或使用 逐个扇区方式(原始模式)时的所有磁盘扇区。包含一份打包形式的磁盘或卷的备份称为磁盘 (卷)备份或磁盘(卷)映像。从这样的备份可以恢复整个磁盘或卷,以及单个文件夹或文件。

### 文件备份

文件级数据保护基于备份安装有代理程序的计算机或网络共享上驻留的文件和文件夹。文件可 恢复至其原始位置或另一位置。可以恢复所有已备份的文件和文件夹,也可以选择要恢复哪些 文件和文件夹。

### 其它操作

#### 转换为虚拟机

适用于 Windows 的代理程序可执行转换,方法是将磁盘备份恢复到以下任意类型的新虚拟 机:VMware Workstation、Microsoft Virtual PC、Citrix XenServer 开放式虚拟设备 (OVA) 或 Red Hat 基于内核的虚拟机 (KVM)。完全配置且可正常运行的计算机文件将放置于您选择的文 件夹中。您可使用相应的虚拟软件启动计算机或准备计算机文件以便今后使用。

#### 恢复到不同硬件

您可以对安装代理程序的计算机上的不同硬件功能使用此还原,并创建带有此功能的可启动媒 体。Acronis 异机还原可解决设备之间对操作系统启动至关重要的差异,例如存储控制器、主 板或芯片集。

#### 磁盘管理

Windows 代理程序包括 Acronis Disk Director Lite — 这是一个非常实用的磁盘管理实用工具。 可以在操作系统中或使用可启动媒体执行诸如克隆磁盘,转换磁盘,创建、格式化和删除卷, 在 MBR 和 GPT 之间更改磁盘分区样式或更改磁盘标签之类的磁盘管理操作。

# <span id="page-6-0"></span>1.3.2 适用于 Linux 的代理程序

此代理程序支持在 Linux 下进行磁盘级和文件级数据保护。

### 磁盘备份

磁盘级数据保护基于备份整个磁盘或卷文件系统,以及操作系统启动必需的所有信息;或使用 逐个扇区方式(原始模式)时的所有磁盘扇区。包含一份打包形式的磁盘或卷的备份称为磁盘 (卷)备份或磁盘(卷)映像。从这样的备份可以恢复整个磁盘或卷,以及单个文件夹或文件。

### 文件备份

文件级数据保护基于备份安装有代理程序的计算机或使用 smb 或 nfs 协议访问的网络共享上 驻留的文件和目录。文件可恢复至其原始位置或另一位置。可以恢复所有已备份的文件和目录, 也可以选择要恢复哪些文件和目录。

### 转换为虚拟机

适用于 Linux 的代理程序通过将磁盘备份恢复到任何以下类型的新虚拟机来执行转换: VMware Workstation、Microsoft Virtual PC、Citrix XenServer 开放式虚拟设备 (OVA) 或 Red Hat 基于内核的虚拟机 (KVM)。完全配置且可正常运行的计算机文件将放置于您选择的目录中。您 可使用相应的虚拟软件启动计算机或准备计算机文件以便今后使用。

### 恢复到不同硬件

您可以对安装代理程序的计算机上的不同硬件功能使用此还原,并创建带有此功能的可启动媒 体。Acronis 异机还原可解决设备之间对操作系统启动至关重要的差异,例如存储控制器、主 板或芯片集。

# <span id="page-6-1"></span>1.3.3 适用于 VMware 的代理程序

适用于 VMware 的 Acronis Backup 代理程序可以备份和恢复 ESX(i) 虚拟机, 无需在客户机系 统中安装代理程序。这种备份方式称为"无需代理程序备份"或"监控程序级备份"。

代理程序提供两种版本:

- 适用于 VMware (虚拟设备)的代理程序可以导入或部署到 VMware ESX(i) 主机。
- 对于卸载的备份, 适用于 VMware 的代理程序 (Windows) 可以安装在运行 Windows 的 计算机上。

# <span id="page-6-2"></span>1.3.4 适用于 Hyper-V 的代理程序

适用于 Hyper-V 的 Acronis Backup 代理程序可保护 Hyper-V 虚拟化服务器上驻留的虚拟机。 此代理程序允许从主机备份虚拟机,而不必在每台虚拟机上都安装代理程序。

# <span id="page-6-3"></span>1.3.5 适用于 Exchange 的代理程序

适用于 Exchange 的 Acronis Backup 代理程序让您可以备份和恢复 Microsoft Exchange 数据库 或个人邮箱。

该代理程序使用 Microsoft VSS 来确保已备份数据库的一致性。小型数据项目(电子邮件、日历 事件或通知)的恢复可从数据库和邮箱备份中进行。

该代理程序包含在 Acronis Backup Advanced 的安装程序中。

该代理程序与适用于 Windows 的代理程序 (页 [6\)](#page-5-0)一起安装, 或者在已安装适用于 Windows 的代理程序的计算机上安装。

# <span id="page-7-0"></span>1.3.6 适用于 SQL 的代理程序

适用于 SQL 的 Acronis Backup 代理程序可让您创建单个传递磁盘和应用程序备份并从中恢复 Microsoft SQL 数据库。数据库可直接恢复到正在运行的 SQL Server 实例或提取到文件系统上 的文件夹。

该代理程序使用 Microsoft VSS 来确保已备份数据库的一致性。在成功备份后,该代理程序可 截断 SQL Server 事务日志。

该代理程序包含在 Acronis Backup Advanced 的安装程序中。

该代理程序与适用于 Windows 的代理程序 (页 [6\)](#page-5-0)一起安装, 或者在已安装适用于 Windows 的代理程序的计算机上安装。

### <span id="page-7-1"></span>1.3.7 适用于 Active Directory 的代理程序

适用于 Active Directory 的 Acronis Backup 代理程序让您可以创建单个传递磁盘和应用程序备 份,并将 Microsoft Active Directory 数据从这些备份提取到文件系统上的文件夹。

该代理程序使用 Microsoft VSS 来确保已备份数据的一致性。

该代理程序包含在 Acronis Backup Advanced 的安装程序中。

该代理程序与适用于 Windows 的代理程序 (页 [6\)](#page-5-0)一起安装, 或者在已安装适用于 Windows 的代理程序的计算机上安装。

### <span id="page-7-2"></span>1.3.8 集中式管理的组件

此部分列出了包含在 Acronis Backup Advanced 中并提供了集中式管理功能的组件。除了这些 组件外, Acronis Backup 代理程序必须安装在所有需要数据保护的计算机上。

### <span id="page-7-3"></span>1.3.8.1 管理服务器

Acronis Backup 管理服务器是中央服务器,可促进企业网络内的数据保护。管理服务器为管理 员提供以下功能:

- 进入 Acronis Backup 基础结构的单一入口点
- 使用集中式备份计划和分组在多台计算机上保护数据的简易方法
- 集成 VMware vCenter 查找虚拟机进行保护
- 企业范围内的监控和报告功能
- 内置许可证管理
- 创建存储企业备份存档的集中式保管库的能力
- 管理存储节点的能力
- 存储在存储节点上的所有数据的集中式目录。

如果网络上有多个管理服务器,各服务器将独立操作,管理不同的计算机,并使用不同的集中 式保管库存储存档。

### 1.3.8.2 存储节点

Acronis Backup 存储节点是一个服务器,旨在优化企业数据保护所需的各种资源(如公司的存储 容量、网络带宽或受控计算机的 CPU 负载)使用。此目标通过组织和管理作为企业备份存档 (受控保管库)的专用存储器的那些存储位置而实现。

存储节点最重要的功能是对存储在其保管库中的备份进行重复数据删除。这意味着相同数据仅 在该保管库中备份一次。这样可以最大程度上减少备份过程中的网络使用和存档占用的存储空 间。

就硬件支持而言,存储节点支持创建高度可扩展和灵活的存储基础结构。最多可设置 50 个存 储节点,每个存储节点最多能够管理 20 个保管库。

管理员从 Acronis Backup 管理服务器 (页 [8\)](#page-7-3) 集中控制存储节点。中控台不可能直接连接到一 个存储节点。

### 1.3.8.3 用于远程安装的组件

这些是供管理中控台 (页 [9\)](#page-8-0)使用的 Acronis 组件安装软件包, 用于在远程计算机上安装。

用于远程安装的组件需要安装在具有中控台或管理服务器 (页 [8\)](#page-7-3)的计算机上。在安装过程中, 安装程序会将组件保存在默认位置,并将该位置路径保存在注册表中。因此,这些组件已作为 "已注册组件"在远程安装向导 (页 [43\)](#page-42-0)中提供。

### 1.3.8.4 PXE 服务器

Acronis PXE 服务器允许通过网络使用 Acronis 可启动组件启动计算机。

网络启动:

- 技术支持人员无需在现场向必须启动的系统中安装可启动媒体
- 在组操作期间,相比使用物理可启动媒体,减少了启动多台计算机所需的时间。

### 1.3.8.5 许可证服务器

通过此服务器可管理 Acronis 产品的许可证和安装需要许可证的组件。

您可以安装许可证服务器作为单独组件 (页 [36\)](#page-35-0), 或使用集成到管理服务器中的许可证服务 器。两种安装方法的许可证服务器功能类似。

### 1.3.8.6 Acronis 远程唤醒代理服务器

Acronis 远程唤醒代理服务器可以使 Acronis Backup 管理服务器唤醒另一子网中的备份计算 机。Acronis 远程唤醒代理服务器安装在待备份计算机所在子网中的任一服务器上。

### <span id="page-8-0"></span>1.3.9 管理中控台

Acronis Backup 管理中控台是一个管理工具, 用于访问 Acronis Backup 代理程序以及 Acronis Backup 管理服务器(在 Acronis Backup Advanced 中)。

中控台有两种分发方式:用于在 Windows 上安装和在 Linux 上安装。尽管两种分发形式都支 持连接到任何 Acronis Backup 代理程序和 Acronis Backup 管理服务器,如果可在这两种分发 形式之间选择,我们建议您还是使用用于 Windows 的中控台。Linux 上安装的中控台的功能 有限:

- Acronis Backup 组件的远程安装不可用。
- 诸如浏览 AD 这样与 Active Directory 相关的功能不可用。

### <span id="page-9-0"></span>1.3.10 可启动媒体生成器

Acronis 可启动媒体生成器是一个用于创建可启动媒体的专用工具。媒体生成器的分发有两 种:用于在 Windows 中安装和在 Linux 中安装。

用于在 Windows 上安装的媒体生成器可以根据 Windows 预安装环境或 Linux 内核来创建可 启动媒体。用于在 Linux 上安装的媒体生成器可根据 Linux 内核创建可启动媒体。

# <span id="page-9-1"></span>1.4 Acronis Backup Advanced 的许可证授权

### **Acronis** 许可证服务器

Acronis Backup Advanced 的许可证由 Acronis 许可证服务器管理。您可以安装许可证服务器作 为单独组件 (页 [36\)](#page-35-0), 或使用集成到管理服务器中的许可证服务器。两种安装方法的许可证服 务器功能类似。

Acronis 许可证服务器可从 .txt 或 .eml 文件导入多个许可证密钥, 让您无需费时地逐个键入 许可证号。

### 安装过程中指定许可证

安装经许可组件(代理程序)的过程中,您可以指定许可证服务器或手动输入许可证密钥。当您 在管理服务器上注册计算机时,手动输入的密钥将导入服务器,并将在许可证列表中显示。

下列情况下,不指定许可证或许可证服务器也可安装代理程序:

- 以试用模式 (页 [4\)](#page-3-1)安装软件时。
- 安装软件仅用于云备份时。这种备份无需许可证, 但需要 Acronis Cloud Backup 服务的订 购许可。
- 当安装适用于 VMware 的代理程序 (页 [7\)](#page-6-1) (两种版本)时。开始备份指定虚拟机时, 稍后会 使用许可证。虚拟机被选中用于备份的每个主机均需要一个许可证。

### 检查许可证

Acronis 代理程序将在每次代理程序服务启动时以及之后的每 1-5 天连接至 Acronis 许可证服 务器,根据代理程序物面定。如果代理程序无法连接至许可证服务器,将发出警告。代 理程序可以在没有许可证服务器的情况下继续工作 1–60 天(根据配置参数指定)。此后,代理 程序将停止备份(云备份除外),直到完成成功的许可证检查。

如果代理程序连接至许可证服务器,但未能找到获得的许可证,它将尝试获取其他许可证。如 果没有许可证可用,代理程序将停止备份(云备份除外),直到成功获得许可证。

默认情况下,代理程序将尝试每天连接至许可证服务器,并在没有许可证服务器的情况下保持 工作 30 天。

# <span id="page-10-0"></span>1.4.1 我需要多少许可证?

假设公司网络包含一台服务器和五台运行 Windows 的工作站。所有计算机是由希望从单个位 置设置和监控备份的管理员所备份的。因此,您应考虑 Acronis Backup Advanced 的许可证。 工作站的许可证成本小于服务器。

要保护所有计算机, 您需要:

- 5 个适用于 PC 的 Acronis Backup Advanced 许可证
- <span id="page-10-1"></span>■ 1 个适用于 Windows Server 的 Acronis Backup Advanced 许可证。

### 1.4.2 虚拟机许可证授权

虚拟环境的许可证使您可以备份物理主机和数量不受限制的托管虚拟机。

您可以将产品安装到客户机系统或从主机进行备份,或者组合这两种方式。无需其他许可证, 即可安装任何 Acronis Backup 代理程序, 包括适用于 Exchange、SQL 和 Active Directory 的代 理程序。

对于 VMware vSphere 或 Microsoft Hyper-V 群集, 所需的许可证数量与群集中的节点数量相 同。

下表可让您定义您的虚拟化平台需要哪个许可证。

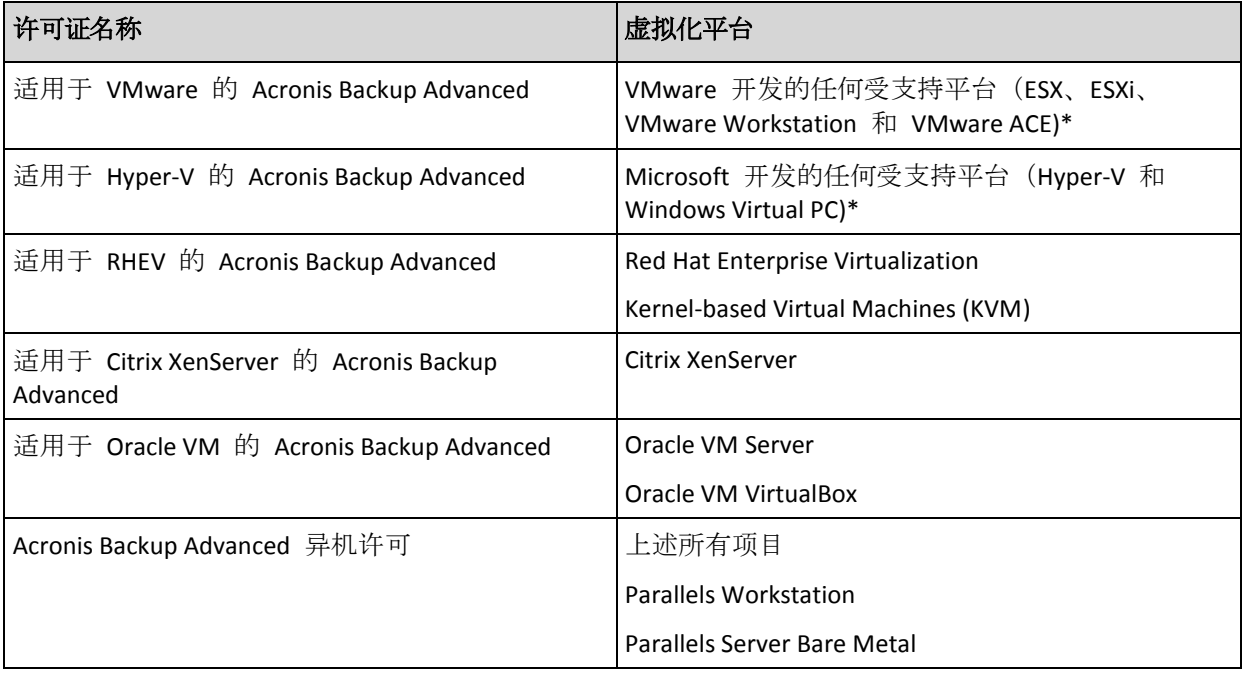

\*有关受支持的虚拟化平台的完整列表,请参阅"备份虚拟机"文档中的"所支持的虚拟化平台"。

# <span id="page-10-2"></span>1.5 支持的操作系统

### 受控计算机的组件

重要事项:请参考产品"帮助"或"用户指南"中的"支持 Windows 8 和 Windows Server 2012"以 了解此类支持的详细信息和限制。

适用于 **Windows** 的 **Acronis Backup** 代理程序 适用于 **Windows Server** 的 **Acronis Backup Advanced** 适用于 **Hyper-V** 的 **Acronis Backup Advanced** 适用于 **VMware** 的 **Acronis Backup Advanced** 适用于 **Citrix XenServer** 的 **Acronis Backup Advanced** 适用于 **RHEV** 的 **Acronis Backup Advanced** 适用于 **Oracle VM** 的 **Acronis Backup Advanced Acronis Backup Advanced** 异机许可 Windows XP Professional SP2+ (x86、x64) Windows Server 2003 SP1+/2003 R2 - 标准版和企业版 (x86、x64) Windows Small Business Server 2003 SP1+/2003 R2 Windows Vista - 除 Vista Home Basic 和 Vista Home Premium 之外的所有版本(x86、 x64) Windows Server 2008 - 标准版、企业版、Datacenter 版和 Web 版 (x86、x64) Windows Small Business Server 2008 Windows 7 - 除简易版和家庭版以外的所有版本 (x86、x64) Windows Server 2008 R2 - 标准版、企业版、Datacenter 版、基础版和 Web 版 Windows MultiPoint Server 2010/2011/2012 Windows Small Business Server 2011 – 所有版本 Windows 8/8.1 – 除 Windows RT 版以外的所有版本 (x86、x64) Windows Server 2012/2012 R2 – 所有版本 Windows Storage Server 2003/2008/2008 R2/2012/2012 R2/2016 Windows 10 – 家庭版、专业版、教育版、企业版和物联网企业版 Windows Server 2016 - 所有安装选项, Nano Server 除外 适用于 **Windows Server Essentials** 的 **Acronis Backup** Windows Small Business Server 2003/2003 R2 Windows Small Business Server 2008 Windows Small Business Server 2011 – 所有版本 Windows Server 2012/2012 R2 – Essentials 和基础版 适用于 **PC** 的 **Acronis Backup Advanced** Windows XP Professional SP2+ (x86、x64) Windows Vista - 除 Vista Home Basic 和 Vista Home Premium 之外的所有版本(x86、 x64) Windows 7 - 除简易版和家庭版以外的所有版本(x86、x64) Windows 8/8.1 – 除 Windows RT 版以外的所有版本 (x86、x64) Windows 10- 家庭版、专业版、教育版、企业版和物联网企业版 适用于 **Exchange** 的 **Acronis Backup** 代理程序 Windows Server 2003/2003 R2 - 标准版和企业版 (x86、x64) Windows Small Business Server 2003/2003 R2 Windows Server 2008 - 标准版、企业版和 Datacenter 版 (x86、x64) Windows Small Business Server 2008

Windows Server 2008 R2 - 标准版、企业版、Datacenter 版和基础版 Windows Small Business Server 2011 – 所有版本 Windows Server 2012/2012 R2 – 标准版和 Datacenter 版 Windows Server 2016 - 所有安装选项, Nano Server 除外

### 适用于 **SQL** 的 **Acronis Backup** 代理程序

Windows Server 2003/2003 R2 - 标准版和企业版 (x86、x64) Windows Small Business Server 2003/2003 R2 Windows Server 2008 - 标准版、企业版和 Datacenter 版 (x86、x64) Windows Small Business Server 2008 Windows 7 - 除简易版和家庭版以外的所有版本(x86、x64) Windows Server 2008 R2 - 标准版、企业版、Datacenter 版和基础版 Windows MultiPoint Server 2010/2011/2012 Windows Small Business Server 2011 – 所有版本 Windows 8/8.1 - 除 Windows RT 版以外的所有版本 (x86、x64) Windows Server 2012/2012 R2 – 所有版本 Windows Storage Server 2003/2008/2008 R2/2012/2012 R2/2016 Windows 10 – 家庭版、专业版、教育版和企业版 Windows Server 2016 - 所有安装选项, Nano Server 除外

#### 适用于 **Active Directory** 的 **Acronis Backup** 代理程序

Windows Server 2003/2003 R2 - 标准版和企业版 (x86、x64) Windows Small Business Server 2003/2003 R2 Windows Server 2008 - 标准版、企业版和 Datacenter 版 (x86、x64) Windows Small Business Server 2008 Windows Server 2008 R2 - 标准版、企业版、Datacenter 版和基础版 Windows Small Business Server 2011 – 所有版本 Windows Server 2012/2012 R2 – 所有版本 Windows Server 2016 - 所有安装选项, Nano Server 除外

- 适用于 **Linux** 的 **Acronis Backup** 代理程序
	- 适用于 **Linux Server** 的 **Acronis Backup Advanced**
	- 适用于 **Hyper-V** 的 **Acronis Backup Advanced**
	- 适用于 **VMware** 的 **Acronis Backup Advanced**
	- 适用于 **Citrix XenServer** 的 **Acronis Backup Advanced**
	- 适用于 **RHEV** 的 **Acronis Backup Advanced**
	- 适用于 **Oracle VM** 的 **Acronis Backup Advanced**

### **Acronis Backup Advanced** 异机许可

包含内核版本从 2.4.20 到 4.15 以及 glibc 2.3.2 或更高版本的 Linux

各种 x86 和 x86 64 Linux 发行版, 包括:

Red Hat Enterprise Linux 4.x、5.x、6.x、7.0、7.1、7.2、7.3、7.4

Ubuntu 9.10、10.04、10.10、11.04、11.10、12.04、12.10、13.04、13.10、14.04、 14.10、15.04、15.10、16.04、16.10

Fedora 11、12、13、14、15、16、17、18、19、20、21、22、23、24、25、26、27 SUSE Linux Enterprise Server 10 和 11 SUSE Linux Enterprise Server 12 - 在文件系统上受支持, Btrfs 除外 Debian 4、5、6、7.0、7.2、7.4、7.5、7.6、7.7、8.0、8.1、8.2、8.3、8.4、8.5、8.6 CentOS 5.x、6.x、7、7.1、7.2、7.3、7.4 Oracle Linux 5.x、6.x、7.0、7.1、7.2、7.3、7.4 – Unbreakable Enterprise Kernel 和 Red Hat Compatible Kernel CloudLinux 6.x ClearOS 5.x、6.x、7、7.1 Astra Linux 1.5 在不使用 RPM 包管理器的系统(如 Ubuntu 系统)上安装此产品之前,需要手动安装 此管理器;例如,以根用户身份运行以下命令:**apt-get install rpm**

### 适用于 **Hyper-V** 的 **Acronis Backup** 代理程序

Windows Server 2008(包含 Hyper-V, 仅限 x64) Windows Server 2008 R2 (包含 Hyper-V) Microsoft Hyper-V Server 2008/2008 R2 Windows Server 2012/2012 R2  $(1.2)$  Hyper-V) Microsoft Hyper-V Server 2012/2012 R2 Windows 8、8.1(包含 Hyper-V, 仅限 x64) 带有 Hyper-V 的 Windows 10 - 专业版、教育版和企业版 Windows Server 2016 (包含 Hyper-V)- 所有安装选项, Nano Server 除外 Microsoft Hyper-V Server 2016

#### 适用于 **VMware** 的 **Acronis Backup** 代理程序(虚拟设备)

该代理程序用作在 ESX(i) 主机上运行的虚拟设备。

VMware ESX(i) 4.0、4.1、5.0、5.1、5.5、6.0、6.5

#### 适用于 **VMware** 的 **Acronis Backup** 代理程序 **(Windows)**

该代理程序用作 Windows 应用程序, 用于在适用于 Windows 的 Acronis Backup 代理程序 (在适用于 VMware 的 Acronis Backup Advanced 下)的上述任意操作系统中运行。

#### 集中式管理的组件

#### **Acronis Backup** 管理服务器、**Acronis** 许可证服务器、**Acronis Backup** 存储节点

Windows XP Professional SP3 (x86、x64)

Windows Server 2003/2003 R2 - 标准版和企业版 (x86、x64)

Windows Small Business Server 2003/2003 R2

Windows Vista - 除 Vista Home Basic 和 Vista Home Premium 之外的所有版本(x86、 x64)

Windows Server 2008 - 标准版、企业版和 Datacenter 版 (x86、x64)

Windows Small Business Server 2008

Windows 7 - 除简易版和家庭版以外的所有版本 (x86、x64)

Windows Server 2008 R2 - 标准版、企业版、Datacenter 版和基础版

Windows MultiPoint Server 2010/2011/2012

Windows Small Business Server 2011 – 所有版本 Windows 8/8.1 – 除 Windows RT 版以外的所有版本 (x86、x64) Windows Server 2012/2012 R2 – 所有版本 Windows Storage Server 2003/2008/2008 R2/2012/2012 R2/2016 Windows 10 - 家庭版、专业版、教育版、企业版和物联网企业版 Windows Server 2016 - 所有安装选项, Nano Server 除外

### **Acronis Backup** 管理中控台

Windows XP Professional SP2+ (x86、x64) Windows Server 2003/2003 R2 - 标准版和企业版 (x86、x64) Windows Small Business Server 2003/2003 R2 Windows Vista — 所有版本 (x86、x64) Windows Server 2008 - 标准版、企业版、Datacenter 版和 Web 版 (x86、x64) Windows Small Business Server 2008 Windows 7 — 所有版本 (x86、x64) Windows Server 2008 R2 - 标准版、企业版、Datacenter 版、基础版和 Web 版 Windows MultiPoint Server 2010/2011/2012 Windows Small Business Server 2011 – 所有版本 Windows 8/8.1 - 除 Windows RT 版以外的所有版本 (x86、x64) Windows Server 2012/2012 R2 – 所有版本 Windows Storage Server 2003/2008/2008 R2/2012/2012 R2/2016 Windows 10 – 家庭版、专业版、教育版、企业版和物联网企业版 Windows Server 2016 - 所有安装选项, Nano Server 除外

# <span id="page-14-0"></span>1.6 系统要求

### 操作系统中已安装的组件

若要计算所需的总磁盘空间,请将在您计划安装的组件表的第三列和第四列中指定的值求和。

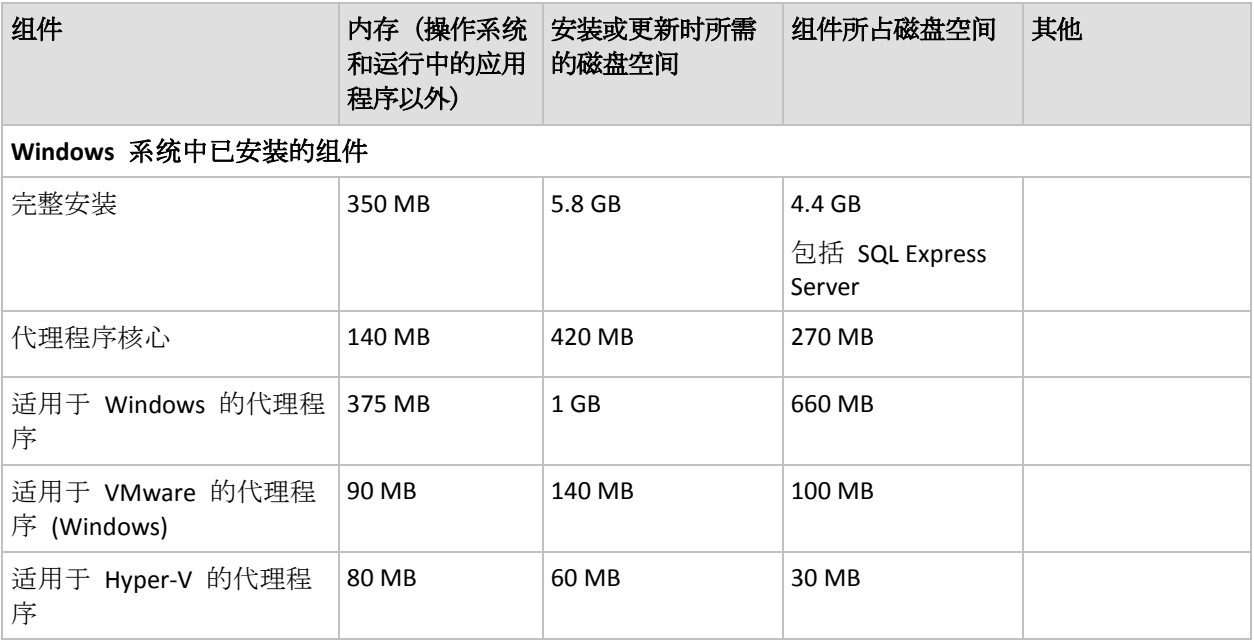

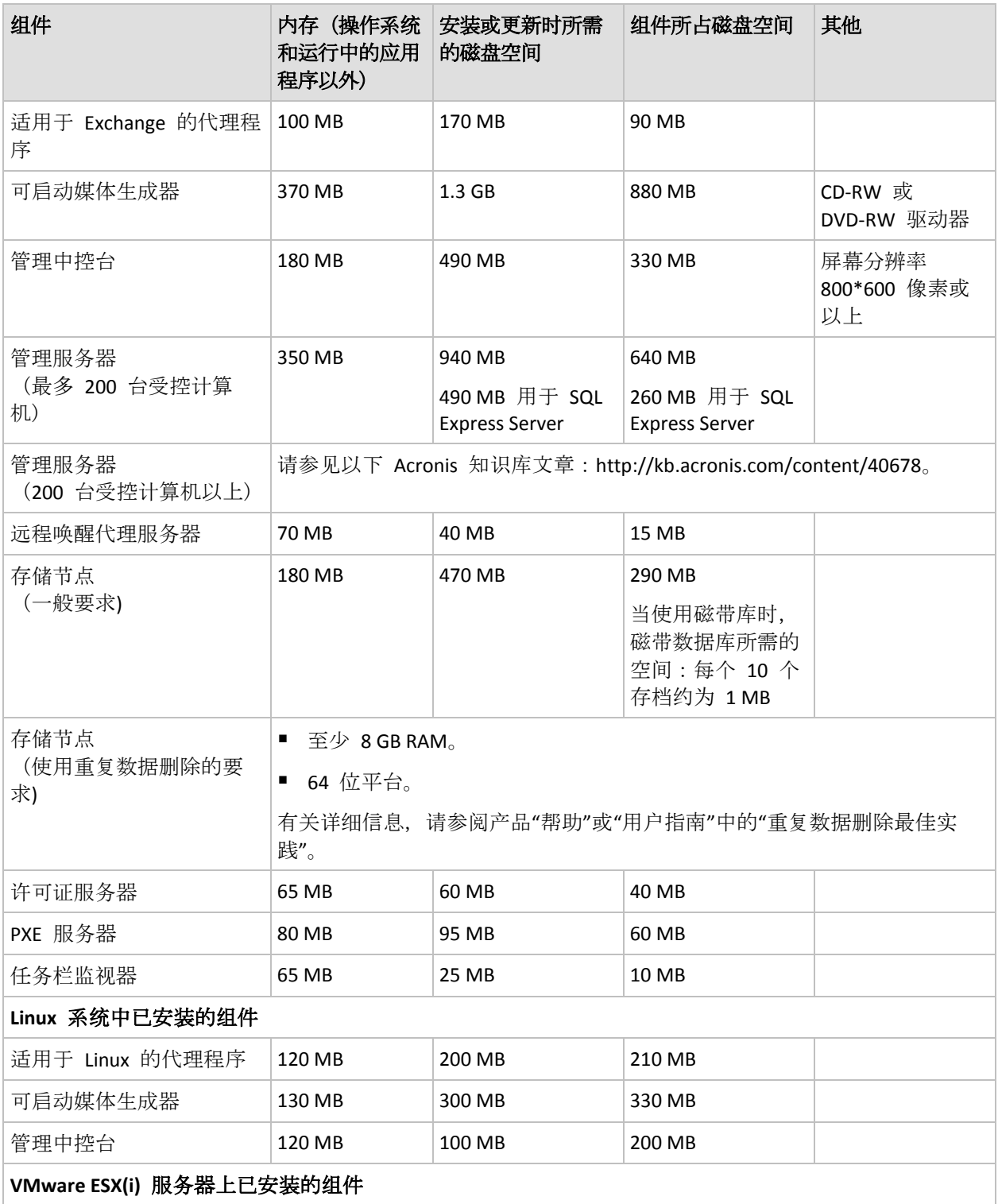

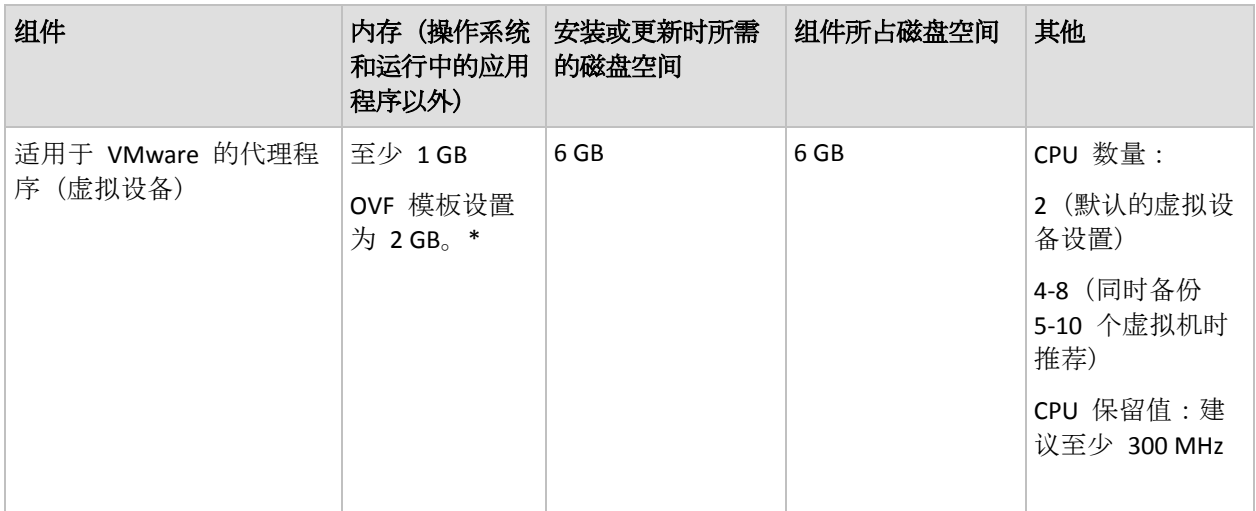

\*从管理服务器部署代理程序时,其内存大小将自动进行设置,如下所示:

- 如果主机 RAM 小干或等于 16 GB 则为 1 GB。
- 如果主机 RAM 介于 16 GB 与 64 GB 之间则为 2 GB。
- 如果主机 RAM 超过 64 GB 则为 4 GB。

所有组件都必须拥有网络接口卡或虚拟网络适配器。

### 可启动媒体

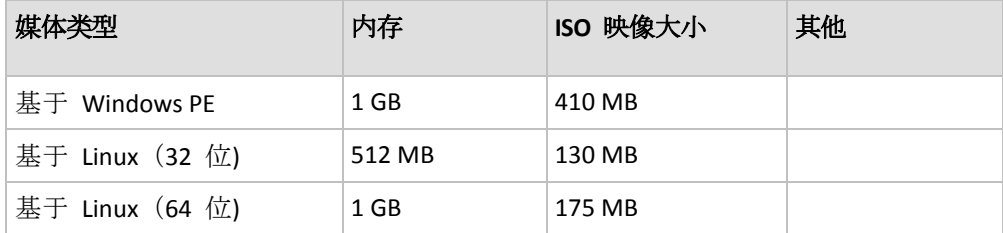

# <span id="page-16-0"></span>2 安装 Acronis Backup Advanced

本节旨在帮助解答安装产品时可能产生的疑问。

# <span id="page-16-1"></span>2.1 在 Windows 中安装

本节介绍如何在运行 Windows 的计算机上安装 Acronis Backup 组件。

### <span id="page-16-2"></span>2.1.1 Windows 中的安装方法

Acronis Backup Advanced 的组件可按不同方法安装。根据您的环境规模和结构,选择本节所述 的任意安装方法。

您可以组合使用两种或更多安装方法。例如,您可以进行管理中控台和管理服务器的交互式安 装,然后在多个计算机上远程安装代理程序。

通过使用交互式或基于 Web 的安装, 您可以安装任何组件。其他安装方法主要用于安装代理 程序。

#### 交互式安装 **(**页 **[19\)](#page-18-1)**

使用这种安装方法时,可以运行自包含的安装程序并按屏幕指示操作。

优点:安装程序包含用于 Windows 的所有组件。

缺点:安装程序较大。

#### 使用示例:

- 安装管理中控台、管理服务器和存储节点。
- 在少量计算机上安装代理程序。

#### 基于 **Web** 的安装 **(**页 **[25\)](#page-24-0)**

使用这种安装方法时,可以运行轻量级的安装程序并按屏幕指示操作。安装程序只从 Acronis 网站下载您选择安装的组件。

优点:安装程序较小。

缺点:可能要通过互联网传输大量相同数据(例如在多台计算机上安装代理程序时)。要克服这 一缺点,可保存已下载的安装程序包 (页 [25\)](#page-24-0)至网络文件夹。

使用示例:在互联网访问速度较慢的小型网络中安装代理程序(无需从 Acronis 网站下载大的 安装程序)。

#### 远程安装 **(**页 **[43\)](#page-42-0)**

先决条件:必须已安装管理中控台。

使用这种安装方法时,可以在大量计算机上远程安装软件。从管理中控台的欢迎屏幕,或者在 管理服务器中添加计算机时,您可以执行这一操作。

优点:安装过程可由管理员集中进行,并对最终用户透明。

缺点:安装之前必须在目标计算机上进行多个准备步骤 (页 [44\)](#page-43-0)。

#### 使用示例:

- 在本地网络中的大量计算机上安装代理程序。
- 将没有代理程序的计算机添加至管理服务器。

### 无人参与安装 **(**页 **[25\)](#page-24-1)**

使用这种安装方法时,可以使用命令行参数运行安装包(.msi 文件)。

优点:安装可通过脚本进行。

缺点:安装较难配置(可能需要创建转换文件或 .mst 文件)。

使用示例:在运行 Windows 的大量计算机上安装代理程序。

#### 通过组策略安装 **(**页 **[28\)](#page-27-0)**

使用这种安装方法时,可以使用"组策略"在 Active Directory 域中部署安装包(.msi 文件)。

优点:安装可由管理员在整个域中集中进行。安装过程在系统帐户下进行,并对最终用户透 明。

缺点:安装较难配置(可能需要创建转换文件或 .mst 文件)。计算机必须在域中。

使用示例:在 Active Directory 域中的大量计算机上安装代理程序。

### 从管理服务器 **Web** 页面安装 **(**页 **[33\)](#page-32-0)**

先决条件:必须已安装管理服务器。

使用这种安装方法时,可以转至管理服务器上的 Web 页面,然后无需指定安装设置即可安装 软件。

#### 优点:

- 最终用户使用支持的 Web 浏览器, 便可在任何计算机上讲行安装。
- 组件从本地网络下载,而不是通过互联网。
- 最终用户无需指定安装设置。
- 计算机可以自动在管理服务器上注册。

缺点:最终用户必须仍然具有在计算机上安装软件的权限(例如成为计算机的本地管理员)。

#### 使用示例:

- 帮助笔记本电脑用户(可以不定期连接公司网络的用户)在自己的电脑上安装程序。
- <span id="page-18-0"></span>■ 在不允许共享文件夹的网络中访问安装包。

### 2.1.2 本地安装

您可以选择包含所有组件的安装程序,也可选择轻量级安装程序,从 Acronis Web 站点仅下 载 您选择安装的组件。

安装过程可通过交互式模式或无人参与模式进行。

### 2.1.2.1 准备

网络端口。Acronis Backup 使用 TCP 端口 **9876** 进行本地安装和组件之间的通信。安装程序 自动打开此端口,让它通过 Windows 防火墙。如果使用不同的防火墙, 确保打开该端口并且 接收和发送请求可通过该防火墙。

加密软件。如果您计划使用磁盘级加密软件,如 PGP Whole Disk Encryption, 需要确保安装 Acronis Backup 之前安装此类软件。

### <span id="page-18-1"></span>2.1.2.2 交互安装 Acronis Backup Advanced

您可选用典型安装或自定义安装将 Acronis Backup Advanced 安装到本地计算机上。典型安装 是最简单的产品安装方式。大部分安装参数将设为默认值。在**自定义安装**期间,您可以选择要 安装的组件并可指定更多参数。

注意:在取消安装进程时,将仅删除最后一个软件包。其他组件(如有)将保持已安装的状态。

### 典型安装

- 1. 以管理员身份登录, 然后启动 Acronis Backup Advanced 安装程序。
- 2. 单击安装 **Acronis Backup**。
- 3. 接受许可证协议的条款。
- 4. 选择一个或多个计算机角色,具体取决于您想让这台计算机做什么。 根据您的选择,将选择用于安装的相应 Acronis Backup 组件 (页 [21\)](#page-20-0)。
- 5. 如果您选择备份该计算机的数据,并且这台计算机上有 Acronis Backup 能备份的应用程序, 请选择您想通过应用程序特定备份进行保护的应用程序。 根据您的选择,将选择其它组件(如,适用于 Exchange 的代理程序或适用于 Hyper-V 的 代理程序)进行安装。
- 6. 如有提示,根据选择的组件指定一个或多个如下参数:
	- 安装模式(试用或完整) (页 [21\)](#page-20-1)。
	- 是否在管理服务器上注册组件 (页 [24\)](#page-23-0)。
	- 计算机上安装的 Microsoft SQL Server 实例的凭据 (页 [55\)](#page-54-0)。
	- 该计算机是否加入 Acronis 客户体验计划 (CEP)。
- 7. 在摘要页面上,查看将要安装的组件的列表,以及这些组件的安装设置。单击安装开始安 装。

### 自定义安装

- 1. 以管理员身份登录, 然后启动 Acronis Backup Advanced 安装程序。
- 2. 单击安装 **Acronis Backup**。
- 3. 接受许可证协议的条款。
- 4. 选中我要手动选择 **Acronis** 组件并自定义安装过程复选框。 您还可以根据您想让计算机执行的操作,选择一个或多个计算机角色。根据您的选择,将 选择相应的 Acronis Backup 组件 (页 [21\)](#page-20-0)进行安装。
- 5. [可选] 在组件树中,选择其他组件或清除您不想安装的组件选项。

提示。适用于 VMware 的代理程序 (Windows)、远程唤醒代理服务器以及一些较小的功能 只能通过组件树来安装。

您可能想禁用用于远程安装的组件以免每次安装管理中控台时都要进行保存,因为安装文 件约占 900 MB 磁盘空间。

- 6. 如有提示,根据选择的组件指定一个或多个如下参数:
	- 安装模式 (试用或完整) (页 [21\)](#page-20-1)。
	- 适用于 VMware (Windows) 的代理程序将使用的许可证服务器的名称或 IP 地址。
	- 将安装产品的文件夹。
	- 为所有用户安装产品或仅为当前用户安装产品。
	- Acronis 服务的凭据 (页 [22\)](#page-21-0)。默认情况下, 安装程序将为每个服务创建一个专有用户 帐户。
	- 由 Acronis Backup 管理服务器使用的 Microsoft SQL Server 名称 (页 [23\)](#page-22-0)。
	- 是否在管理服务器上注册组件 (页 [24\)](#page-23-0)。
	- 允许远程连接计算机的用户名 (页 [25\)](#page-24-2)。
	- VMware vCenter 服务器或 ESX(i) 服务器的名称或 IP 地址, 将备份其适用于 VMware 的虚拟机代理程序 (Windows)。指定用户名和密码,以便登录该服务器。如果不想指定 服务器,单击稍后指定服务器。

要在安装代理程序后访问该设置,可将中控台连接至装有代理程序的计算机,然后从顶部菜单 选项 > 计算机选项 > 用于 **VMware** 的代理程序中进行选择。

■ 是否启用管理服务器 Web 页面。 (如果启用, 请指定 Web 页面端口)。 (页 [33\)](#page-32-0)

- 计算机上安装的 Microsoft SQL Server 实例的凭据 (页 [55\)](#page-54-0)。
- 该计算机是否加入 Acronis 客户体验计划 (CFP)。
- 7. 在摘要页面上, 查看将要安装的组件的列表, 以及这些组件的安装设置。单击安装开始安 装。

### <span id="page-20-1"></span>安装模式

安装代理程序时,如果您拥有许可证密钥或云备份订购许可,则选择完全安装模式。如果二者 都没有, 则选择试用模式。

### 以试用模式安装

- 典型安装期间: 选择我想开始免费试用。
- 自定义安装期间: 在 ...备份许可证中, 选择试用模式, 然后单击下一步。

产品将以试用模式 (页 [4\)](#page-3-1)安装。

### 以完整模式安装

- 1. [仅限典型安装期间] 选择我已购买许可证或订购许可, 然后单击下一步。
- 2. 如果您拥有许可证密钥,请选择是从许可证服务器获取许可证还是将它们本地存储在计算 机上。否则,请跳过此步骤。
	- 若要从许可证服务器获取许可证,请选中使用以下许可证服务器复选框,然后指定许 可证服务器的名称或 IP 地址。如果许可证服务器不包含所需的许可证密匙,则键入许 可证密匙或从文本文件导入密匙。

除非您已经有了独立的许可证服务器,否则我们建议您将管理服务器指定为许可证服 务器。如果正在安装管理服务器,则会默认选择本地计算机。

- 若要将计算机的许可证存储在计算机本机上,请确保未选择许可证服务器。否则,请 取消选中使用以下许可证服务器复选框。然后,键入许可证密钥或从文本文件导入密 钥。
- 3. 如果您没有云备份订购许可,或者如果您已经注册了订购许可,或者如果计算机未连接至 互联网, 则请跳过此步骤。

否则,请执行以下操作:

- a. 键入订购许可注册码或从文本文件导入它们。请不要尝试将订购许可密钥导入 Acronis 许可证服务器。
- b. 输入您的 Acronis 帐户凭据。如果您没有 Acronis 帐户, 请单击**创建帐户**, 然后完成 帐户创建表单。
- 4. 如果您跳过步骤 2 和 3, 则在...备份许可证中, 选择仅云备份 不需要许可证。
- 5. 如果许可证服务器(或是您输入的许可证组)包含适用于多个产品的许可证,请选择您要安 装的产品。默认情况下,系统会选择适用于计算机操作系统的最便宜的许可证。
- 6. 如果任何**...**备份的许可证部分中缺少许可证,请单击备份,然后添加必要的许可证,如步 骤 2 所述。

#### <span id="page-20-0"></span>典型安装期间安装的组件

在计算机上执行典型安装时,您可以选择您希望计算机执行的角色。根据您的选择,系统将安 装 Acronis Backup 的以下组件。

备份此计算机的数据。

- 代理程序核心
- 代理程序(具体取决于计算机上的数据类型):
	- 活用干 Windows 的代理程序
	- 适用于 Exchange 的代理程序
	- 适用于 SQL 的代理程序
	- 适用于 Active Directory 的代理程序
	- 适用于 Hyper-V 的代理程序
- 管理中控台
- 命令行工具
- 集中监控和配置物理机与虚拟机的备份。
	- 管理服务器
	- 管理中控台
	- 用于远程安装的组件\*
	- 命令行工具
	- 许可证服务器
- 在此计算机上存储其他计算机的备份。
	- 存储节点
	- 命令行工具
- 连接至远程计算机。
	- 管理中控台
	- 可启动媒体生成器
	- 用于远程安装的组件\*
	- 命令行工具
- \* 仅当安装文件位于本地文件夹中时,才会安装组件。

### <span id="page-21-0"></span>指定 Acronis 服务的凭据

以下 Acronis Backup 组件作为服务运行:Acronis Backup 代理程序、Acronis Backup 管理服务 器和 Acronis Backup 存储节点。当安装任何这些组件时,您需要指定组件的服务将在之下运行 的帐户。

计算机上安装的所有 Acronis Backup 代理程序都使用通用的 Acronis Managed Machine Service, 也称为 代理程序服务。

对于每个服务,您可以选择创建新用户帐户或指定本地或域用户的现有帐户;例 如:.**\LocalUser** 或 **DomainName\DomainUser**

默认情况下,安装程序将为每个服务创建一个新的专有帐户。

### 什么情况下考虑现有帐户?

新帐户适合大多数情况。在以下情况下考虑现有帐户:

■ 计算机在活动目录域中是**域控制器**。 必须对每个服务指定现有帐户(或相同帐户)。出于安全原因,安装程序不会自动在域控制 器上创建新帐户。

■ 您在故障转移群集节点上安装代理程序。

当在故障转移群集节点(如 Hyper-V 集群节点或 Microsoft Exchange Server 的群集节点)上 安装代理程序时,为代理程序服务指定域用户的现有帐户。帐户必须对每个群集节点具有 管理权限。通过该帐户,代理程序将能访问任何节点上的群集资源。或者,可以选择为代 理程序创建新帐户。然后,创建集中式备份计划或恢复任务时,将需要指定具有必要权限 的域帐户的凭证。

■ 您希望管理服务器使用**现有 Microsoft SQL Server**。

如果管理服务器和 SQL Server 安装在不同计算机上,而您要对 SQL Server 使用 Windows 身份验证,则对管理服务器服务指定现有帐户。有关详细信息,请参阅"指定 Microsoft SQL Server" (页 [23\)](#page-22-0)。

### 帐户权限

现有帐户和新建帐户都拥有以下权限:

- 代理程序服务和存储节点服务的帐户都包括在备份操作员组中。 代理程序服务和存储节点服务的新建帐户也包括在管理员组中。如果对存储节点服务指定 现有帐户,我们建议使此帐户成为管理员组中的成员。否则,该服务可能不足以访问某些 Windows 资源。出于安全原因, 安装程序不会自动将现有帐户包括在**管理员**组中。
- 管理服务器服务的帐户包括在 **Acronis** 集中式管理员组中。
- 所有三个帐户都指定了作为服务登录的用户权限。
- 这三个帐户都对文件夹 %PROGRAMDATA%\Acronis (在 Windows XP 和 Server 2003 中 为 **%ALLUSERSPROFILE%\Application Data\Acronis**)及其子文件夹具有完全控制权限。
- 这三个帐户中的每个帐户都对以下项中的某些注册表项具有完全控制权限: HKEY\_LOCAL\_MACHINE\SOFTWARE\Acronis.
- 代理程序服务的帐户拥有调整进程的内存分配、替换进程级别令牌和修改固件环境值用户 权限。

### 进一步使用提示

- 代理程序服务的新帐户、管理服务器服务和存储节点服务的名称分别为 **Acronis Agent User**、**AMS User** 和 **ASN User**。
- 如果计算机是活动目录域的一部分,请确保域的安全策略不会使本节中描述的(现有或新 建)帐户丧失以上列出的用户权限。
- 安装后,应避免对组件的服务指定不同帐户。否则,组件可能停止工作。如果您必须指定 不同帐户,请确保新帐户被授予以上列出的权限。

### <span id="page-22-0"></span>指定 Microsoft SQL Server

安装 Acronis Backup 管理服务器时, 需要指定管理服务器将使用的 Microsoft SQL Server:

- 可操作 SQL Server 可以确保 Acronis Backup 组件的同步。它存储的数据库包含会发生快 速变化的可操作数据。因此,我们建议使它与管理服务器位于同一计算机上。
- 报告 SQL Server 可存储操作日志和统计数据。随着时间的推移, 存储在此服务器上的数据 库可能变得相当大。报告 SQL Server 与可操作 SQL Server 可以是同一服务器, 也可以是 安装在同一计算机或不同计算机上的不同服务器。

默认情况下,将在计算机上安装新的 Microsoft SQL Server 2008 Express 实例,它可用作操作和 报告 SQL Server。该实例的名称为 **ACRONIS**。如果想要指定其它名称或选择现有 SQL Server 实例,请单击更改。

### 选择现有 **SQL Server** 实例

可以选择任何版本的 Microsoft SQL Server 2005、Microsoft SQL Server 2008/2008 R2、Microsoft SQL Server 2012、Microsoft SQL Server 2014 或 Microsoft SQL Server 2016。您选择的实例也可 由其他程序使用。

选择安装在其他计算机上的实例之前,确保该计算机已启用 SQL Server Browser 服务和 TCP/IP 协议。有关如何启动 SQL Server Browser 服务的说明,请参阅:

http://msdn.microsoft.com/zh-cn/library/ms189093.aspx。您可以通过类似过程启用 TCP/IP 协 议。

实例名称。以计算机名**\**实例名的形式指定实例名称。例如,指定:**dbserver\MyDatabases**。如 果计算机上只安装了一个 SQL Server 实例, 您可以仅指定计算机名。

验证。选择管理服务器是使用 Windows 验证还是 SQL Server 验证来连接至 SQL Server。

 如果选择 **Windows** 验证(Microsoft 推荐,因为更安全),管理服务器将使用管理服务器服 务 (页 [22\)](#page-21-0)的帐户连接。

如果 SQL Server 和管理服务器安装在不同的计算机上, 请确保该帐户:

- 在两台计算机上都存在。例如,它可以是域用户帐户。
- 拥有在 SQL Server 上创建数据库的权限。确保这一点最简单的方法是先将该帐户包括 在 SQL Server 所在的计算机上的 **Administrators** 组中,然后再继续安装。您可以在完 装完成后从该组中删除此帐户。
- 如果选择 SQL Server 验证, 则指定拥有在 SQL Server 上创建数据库的权限的 SQL Server 登录帐户的登录名和密码。

### <span id="page-23-0"></span>在管理服务器上注册组件

在安装 Acronis Backup 代理程序或 Acronis Backup 存储节点时,需要指定是否在 Acronis Backup 管理服务器中注册这些组件。

在管理服务器上注册代理程序后,计算机可由管理服务器的管理员集中管理。这种计算机称为 注册的计算机。如果您此后要安装其它代理程序,则不需要注册此项。

在管理服务器上注册存储节点后,注册的计算机可将数据备份至存储节点的集中式保管库,也 可从中恢复数据。

#### 要在安装过程中注册代理程序和**/**或存储节点(推荐)

- 1. 单击立即注册。
- 2. 指定安装了管理服务器的计算机名称或 IP 地址。该计算机必须在线。可以是本地计算机, 例如,当管理服务器是正在安装的组件之一。
- 3. 指定用户名和密码,该用户必须是安装管理服务器的计算机上"Acronis 集中式管理员"组的 成员。如果在本地计算机上安装管理服务器,指定"管理员"组成员的用户名和密码。

#### 要跳过注册

■ 单击稍后注册计算机(或稍后注册组件)。

安装后,您可通过管理服务器的界面在管理服务器上注册组件或从中删除组件。

### <span id="page-24-2"></span>指定允许远程连接的用户

当安装代理程序或管理服务器(或两者)时,您需要指定希望允许使用 Acronis Backup 管理中控 台来远程管理计算机的用户列表。

默认情况下,该列表包含计算机上"系统管理员"组的所有成员;请注意这包括域管理员(如果 该计算机位于 Active Directory 域中)。

安装程序将创建 **Acronis** 远程用户组并将所列用户添加至其中。通过添加或删除组成员,您便 可添加或删除允许远程连接计算机的用户。

### <span id="page-24-0"></span>2.1.2.3 基于 Web 的安装

基于 Web 的安装过程与交互式安装 (页 [19\)](#page-18-1)的过程一致。基于 Web 的安装仅可用于 Acronis Backup Advanced。

在基于 Web 的安装过程中, 只从 Acronis 网站下载您当前正在安装的组件。如果您计划以后 从该计算机远程 (页 [43\)](#page-42-0)安装组件,应切记这一点。要确保可远程安装的所有组件都驻留在计 算机上,应考虑改用本地安装。

在大量计算机上进行基于 Web 的安装时,您可能希望避免通过互联网多次下载相同组件。请 执行以下操作:

- 1. 在本地网络中创建一个共享文件夹,并使其对您要安装 Acronis Backup 的所有计算机可 用。
- 2. 在第一个计算机上,执行以下步骤:
	- a. 运行基于 Web 安装的安装程序。
	- b. 选择计算机角色时,选中我想手动选择 **Acronis** 组件**…**复选框。
	- c. 选择要安装组件的位置时,选中保存已下载的安装文件复选框,然后指定您创建的共 享文件夹。
	- d. 继续安装。

所需的安装软件包将下载到共享文件夹。

3. 在其他计算机上重复第 2 步。安装程序将重复使用文件夹中已经存在的安装文件,而不会 重新下载。所需的任何其他文件将下载到共享文件夹。

### <span id="page-24-1"></span>2.1.2.4 无人参与安装

Acronis Backup 组件, 如适用于 Windows 的 Acronis Backup 代理程序, 可用无人参与模式安 装,而非用户交互模式。

本部分介绍使用 Windows 安装程序(**msiexec** 程序)进行无人参与安装和更新。在 Active Directory 域中, 执行无人参与安装或更新支持组件的另一种方法是通过组策略执行, 请参阅 "使用组策略安装代理程序 (页 [28\)](#page-27-0)"。

部分组件需要称为**转换文件**(.mst 文件)的文件。使用其它组件的转换文件是可选操作。

下表汇总了可在无人参与模式下安装或更新的组件和功能。

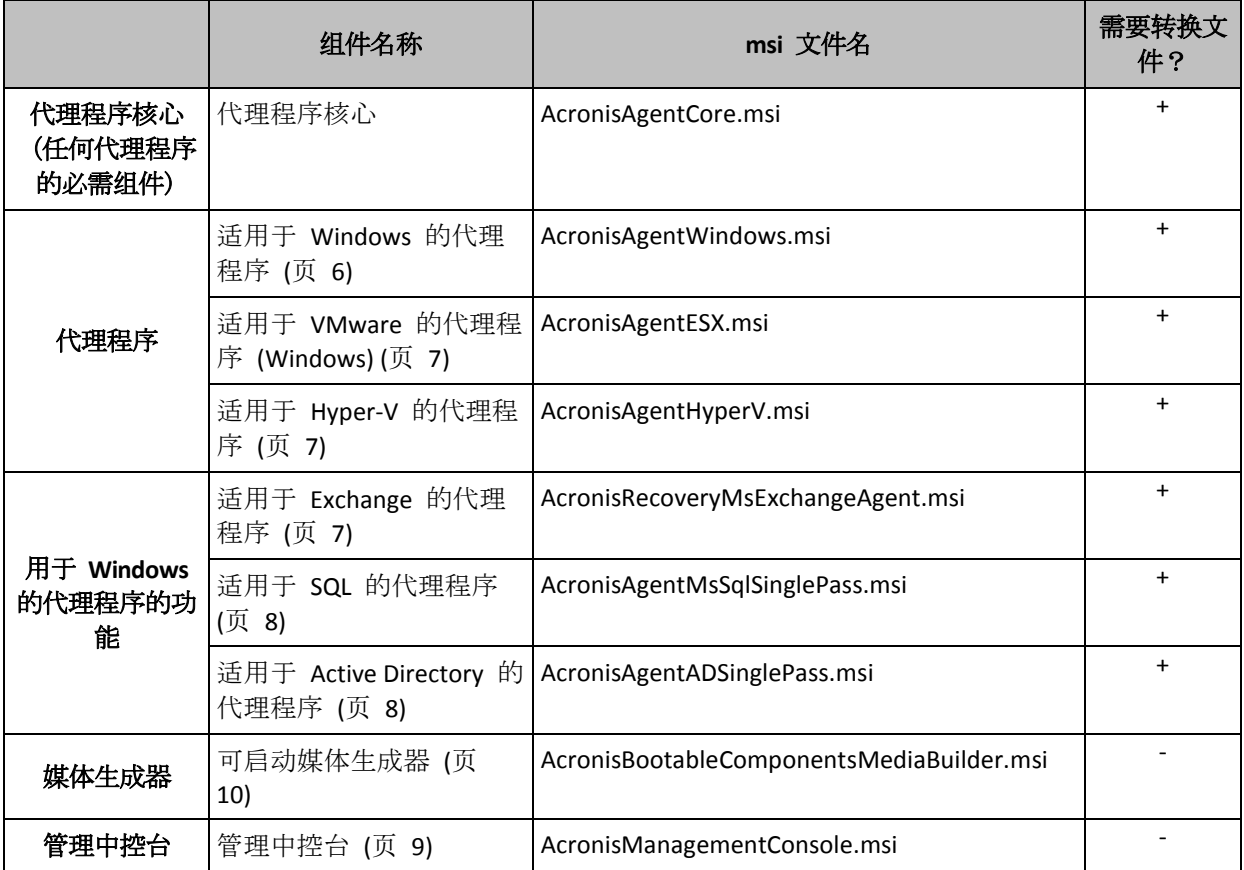

### 准备

要创建组件的转换文件,需要配置脚本 **mst\_gen.vbs**。

该脚本位于安装 Acronis Backup 管理中控台的文件夹中。默认文件夹路径为:

- **%ProgramFiles%\Acronis\BackupAndRecoveryConsole**,32 位 Windows
- **%ProgramFiles(x86)%\Acronis\BackupAndRecoveryConsole** ,64 位 Windows

如果管理中控台安装在其他计算机上,您可以复制该计算机上的脚本。另请参阅本节后面的 "创建转换文件的示例"。

### 代理程序安装顺序

安装代理程序时,首先安装代理程序核心组件(如果尚未安装),然后安装代理程序自身,再安 装代理程序功能。

### 安装步骤

#### 使用无人参与模式安装或更新组件

- 1. 启动安装程序。
- 2. 单击解压安装文件(使用标准安装程序时)或保存安装文件(使用基于 Web 的安装程序 时)。
- 3. 解压组件的安装包。
- 4. 如果您要安装使用转换文件的组件,则通过运行配置脚本创建转换文件。否则,请跳过此 步骤。

例如,以下命令将创建转换文件以使用许可证密钥 ABCDE-54321 来安装适用于 Windows 的代理程序:

mst gen.vbs /msi path C:\AcronisAgentWindows.msi /serial ABCDE-54321 请参阅本部分后面的示例。配置脚本的完整语法请参阅"配置脚本参数" (页 [30\)](#page-29-0)。

- 5. 执行以下步骤之一,具体取决于您是要安装组件还是更新组件:
	- 如果要安装组件,可按如下方式运行 Windows Installer (msiexec 程序): 安装需要转换文件的组件时(在此示例中为 Agent for Windows): msiexec /i c:\AcronisAgentWindows.msi TRANSFORMS=AcronisAgentWindows.mst /qb 否则(在此示例中,安装管理中控台时): msiexec /i c:\AcronisManagementConsole.msi /qb
	- 要更新组件, 请按如下方法运行 Windows 安装程序: 更新需要转换文件的组件时(在此示例中为适用于 Windows 的代理程序): msiexec /i C:\AcronisAgentWindows.msi TRANSFORMS=C:\AcronisAgentWindows.mst ADDLOCAL=ALL /qb

否则(在此示例中,更新管理中控台时):

msiexec /i C:\AcronisManagementConsole.msi ADDLOCAL=ALL /qb /l\*v C:\log.log

### 创建转换文件的示例

代理程序核心的转换文件。 以下命令可以创建用于安装 Agent Core 组件安装包的转换文件:

mst\_gen.vbs /msi\_path C:\AcronisAgentCore.msi /account mydomain\agentuser MyPassWd /ams\_address managementsrv /ams\_user adminname AdminPassWd

使用该转换文件进行无人参与安装后:

- 代理程序服务将在 **agentuser** 域用户帐户(**mydomain** 域)和密码 **MyPassWd** 下运行。
- 代理程序将在 **managementsrv** 计算机上安装的 Acronis Backup 管理服务器上注册,管理 服务器管理员的用户名和密码分别为 **adminname** 和 **AdminPassWd**。

适用于 **Windows** 的代理程序的转换文件。以下命令可以创建用于安装 Agent for Windows 安 装包的转换文件:

mst gen.vbs /msi path C:\AcronisAgentWindows.msi /license server licensesrv /product AS

使用该转换文件进行无人参与安装后:

■ 代理程序将使用适用于 Windows Server 的 Acronis Backup Advanced 的许可证, 该许可证 从 **licensesrv** 计算机上安装的许可证服务器获取。

同样的,您可以为代理程序功能创建转换文件。

### <span id="page-26-0"></span>2.1.2.5 更新

要更新一个或多个 Acronis Backup 组件:

- 1. 运行 Acronis Backup 更新版本的安装程序。
- 2. 单击安装 **Acronis Backup**。
- 3. 单击更新。
- 4. 如果弹出提示框,则通过手动键入或指定许可证服务器来指定许可证密钥。

5. 请按屏幕上的指示操作。

### 使用无人参与模式更新组件

有关使用无人参与模式更新组件的更多信息,请参阅"无人参与安装 (页 [25\)](#page-24-1)"。

### <span id="page-27-0"></span>2.1.3 通过"组策略"安装代理程序

通过使用"组策略",可在属于 Active Directory 域成员的计算机上集中安装(或部署)适用于 Windows 的 Acronis Backup 代理程序。

在本节中,您将了解如何设置"组策略"对象,以在整个域中或其组织结构单元中的计算机上部 署适用于 Windows 的 Acronis Backup 代理程序。

每当计算机登录到域时,所生成的"组策略"对象将确保该计算机上安装了代理程序。

### 2.1.3.1 先决条件

部署代理程序之前,确保:

- 您有一个带有控制器的活动目录域,并且该域控制器运行 Microsoft Windows Server 2003 或更高版本。
- 您是该域中"域管理员"组的成员。
- 您知道安装 Acronis 许可证服务器的计算机上的许可证密钥或名称或 IP 地址。
- <span id="page-27-1"></span>■ 计算机运行 Windows 且安装了 Acronis Backup 管理中控台。

### 2.1.3.2 准备代理程序的部署

### 步骤 **1**:解压安装包

您需要创建一个包含安装包(作为 .msi 文件提供)的共享文件夹,并在该文件夹中解压安装 包。

- 1. 在域控制器上(或域中任何其他计算机上),创建一个文件夹,例如:**D:\Acronis**
- 2. 运行 Acronis Backup 安装程序。
- 3. 单击解压安装文件。
- 4. 勾选 **Agent for Windows (AcronisAgentWindows.msi)** 和 **Agent Core (AcronisAgentCore.msi)** 复选框。
- 5. 在解压至中, 键入刚刚创建的文件夹名称, 或单击浏览并选择该文件夹。
- 6. 单击解压。
- 7. 共享用于放置安装包的文件夹。确保域用户可以访问共享文件夹 例如,保留默认共享 设置为所有人。

#### 步骤 **2**:配置安装包

重要事项:重新安装或更新代理程序时跳过此步骤。

您需要运行配置脚本来配置 Agent Core 和 Agent for Windows 组件的安装包。该脚本随管理 中控台一起安装。默认情况下,脚本位于文件

#### 夹 **%ProgramFiles%\Acronis\BackupAndRecoveryConsole**

或 **%ProgramFiles(x86)%\Acronis\BackupAndRecoveryConsole** 中。如果管理中控台安装在其他 计算机上,您可以复制该计算机上的配置脚本。

配置脚本会为安装包创建一个转换文件(也称为修改、修改文件或 .mst 文件)。

- 1. 在开始菜单中,单击运行,然后键入:**cmd**
- 2. 单击确定。
- 3. 通过运行如下命令,将当前文件夹更改为放置配置脚本 **mst\_gen.vbs** 的位置:  $\mathsf{C}$ :

cd "C:\Program Files\Acronis\BackupAndRecoveryConsole"

4. 运行 Agent Core 和 Agent for Windows 组件的配置脚本, 例如如下所示: mst gen.vbs /msi path D:\Acronis\AcronisAgentCore.msi

mst\_gen.vbs /msi\_path D:\Acronis\AcronisAgentWindows.msi /license\_server licensesrv /product AS

注意:您必须包括安装包的完整路径,即使安装包与配置脚本位于同一文件夹。

要了解配置脚本的完整语法,请参阅配置脚本参数 (页 [30\)](#page-29-0)。另请参阅"无人参与安装" (页 [25\)](#page-24-1)中的"创建转换文件的示例"。

安装包已准备好部署。现在,您需要创建一个"组策略"对象,如"设置组策略对象" (页 [29\)](#page-28-0)中所 述。

### <span id="page-28-0"></span>2.1.3.3 设置组策略对象

使用此程序设置"组策略"对象 (GPO) 以便在整个域中或其组织结构单元单位中部署代理程 序。每台属于域或组织结构单元成员的计算机在启动 Windows 后将安装代理程序。

### 先决条件

- 必须以域管理员的身份登录域管理器;如果域中有多个域控制器,请以域管理员的身份登 录到任一域控制器。
- 如果您计划在组织结构单元中部署代理程序,请确保域中存在该组织结构单元。
- 确保您已完成准备代理程序部署 (页 [28\)](#page-27-1)中所描述的步骤。

#### 步骤 **1**:创建**"**组策略**"**对象

- 1. 在开始菜单中,指向管理工具,然后单击 **Active Directory** 用户和计算机(在 Windows Server 2003 中)或组策略管理(在 Windows Server 2008、Windows Server 2012 和 Windows Server 2016 中)。
- 2. 在 Windows Server 2003 中:
	- 右键单击域名或组织单位名称,然后单击**属性**。在对话框中单击**组策略**选项卡,然后 单击新建。
	- 在 Windows Server 2008、Windows Server 2012 和 Windows Server 2016 中:
	- 右键单击域或组织单元名称, 然后单击在此城中创建 GPO, 并在此处链接。
- 3. 将新的"组策略"对象命名为 **Acronis Agent**
- 4. 同样地,创建另一个"组策略"对象并将其命名为 **Acronis Core**
- 5. 确保 **Acronis Agent** 对象在列表中高于 **Acronis Core** 对象。

#### 步骤 **2**:配置代理程序的**"**组策略**"**对象

- 1. 打开 **Acronis Agent**"组策略"对象以进行编辑,方式如下:
	- 在 Windows Server 2003 中:

单击"组策略"对象,然后单击编辑。

- $\ddot{\text{A}}$  Windows Server 2008. Windows Server 2012 和 Windows Server 2016 中: 在组策略对象下,右键单击"组策略"对象,然后单击编辑。
- 2. 在"组策略"对象编辑器管理单元中,展开计算机配置。
- 3. 在 Windows Server 2003 和 Windows Server 2008 中:
	- 展开软件设置。
	- 在 Windows Server 2012 和 Windows Server 2016 中:
	- 依次展开策略 > 软件设置。
- 4. 右键单击软件安装,然后指向新建,并单击软件包。
- 5. 选择您先前创建的共享文件夹中的代理程序安装包,然后单击打开。
- 6. 在部署软件对话框中,单击高级,然后单击确定。
- 7. 如果正在重新安装或更新代理程序,则不执行任何操作。 如果正在安装代理程序,请执行以下操作:
	- 存**修改**选项卡上,单击添加,然后选择您先前创建的转换文件;转换文件名为 **AcronisAgentWindows.mst** 并与代理程序安装包位于同一文件夹中。
- 8. 单击确定关闭部署软件对话框。

### 步骤 **3**:配置 **Agent Core** 组件的**"**组策略**"**对象

- 1. 打开 **Acronis Core**"组策略"对象进行编辑,方式如下:
	- 在 Windows Server 2003 中: 单击"组策略"对象,然后单击编辑。
	- 在 Windows Server 2008、Windows Server 2012 和 Windows Server 2016 中: 在组策略对象下,右键单击"组策略"对象,然后单击编辑。
- 2. 在"组策略"对象编辑器管理单元中,展开计算机配置。
- 3. 在 Windows Server 2003 和 Windows Server 2008 中:
	- 展开软件设置。
	- 在 Windows Server 2012 和 Windows Server 2016 中:
	- 依次展开策略 > 软件设置。
- 4. 右键单击软件安装,然后指向新建,并单击软件包。
- 5. 在您先前创建的共享文件夹中选择 AcronisAgentCore.msi 安装包, 然后单击打开。
- 6. 在部署软件对话框中,单击高级,然后单击确定。
- 7. 如果正在重新安装或更新代理程序,则不执行任何操作。 如果正在安装代理程序,请执行以下操作:
	- 在修改选项卡上,单击添加,然后选择您先前创建的转换文件;转换文件名为 **AcronisAgentCore.mst** 并与组件安装包位于同一文件夹中。
- <span id="page-29-0"></span>8. 单击确定关闭部署软件对话框。

### 2.1.4 配置脚本参数

配置脚本 **mst\_gen.vbs** 会为 Acronis 组件(例如,适用于 Windows 的 Acronis Backup 代理 程序)的安装包创建一个 .mst 文件(称为转换文件、修改或修改文件)。

通过将转换和安装包配合使用,您可以手动运行安装包或通过组策略部署,在无人参与模式下 安装组件。

以下是配置脚本的完整语法:

```
mst_gen.vbs
 /msi_path <Full path>
 [/target dir <安装 文件夹>]
 [/account <用户 名> <密码>]
 [/remote_users <用户1>;<用户2>;…;<用户N>]
 [/ams_address <管理 服务器> /ams_user <管理员 名称> <密码>]
 [/cep_enabled]
 [{/serial <许可证 密钥> [/old_serial <旧许可证密钥>] | /license_server <许可服
务器> /product <产品 代码>}]
 [/current_user]
```
方括号(II) 表示可选参数或仅对某些组件适用的参数。圆括号({}) 表示互相排斥的参数组; 每组之间用竖线 (|) 分隔。

下文介绍了各个参数及其适用的组件列表。

#### 适用于任意组件的参数

**/msi\_path** <完整 路径>

指定组件安装包的完整路径。输入本地路径,如 D:\folder\AcronisAgentWindows.msi;或 输入通用命名约定 (UNC) 路径,如 **\\server\folder\AcronisAgentWindows.msi**。

#### **/target\_dir** <安装 文件夹>

指定安装组件的目标文件夹。

如不使用此参数,组件将安装至以下默认文件夹:%ProgramFiles%\Acronis(在 32 位版本 的 Windows 中)或 %ProgramFiles(x86)%\Acronis(在 64 位版本的 Windows 中)。

### 仅适用于代理程序核心和管理中控台组件的参数。

以下参数仅适用于安装包 AcronisAgentCore.msi 和 AcronisManagementConsole.msi。

#### **/cep\_enabled**

指定具有这些组件中任一一项的计算机是否加入 Acronis 客户体验计划 (CEP)。 使用此参数,系统将自动收集计算机中硬件配置、最常及最少使用功能及任何问题的信息 并定期发送给 Acronis。要发送的信息类型取决于计算机中将要安装上述哪种组件。相关参 与条款请参阅客户体验计划网页。

如果不使用此参数,系统不会发送信息。

#### 仅适用于代理程序核心组件的参数

以下参数仅适用于 AcronisAgentCore.msi 安装包。

**/account** <用户名> <密码>

指定 Acronis Managed Machine Service 在该计算机上运行时所使用的用户帐户的用户名和 密码。计算机上的所有代理程序将按该服务运行。用户帐户必须具有相应的权限,如"指定 Acronis 服务的凭据" (页 [22\)](#page-21-0)中所述。使用反斜杠分隔域名和帐户名, 例如: **mydomain\User**。

如果不使用此参数,服务将在默认帐户下运行:**Acronis Agent User**

**/remote\_users** <用户 1>**;**<用户 2>**;**…**;**<用户 N>

指定要添加至 **Acronis** 远程用户组的用户名。允许该组成员远程连接至计算机。 使用此参数,只有指定的用户会添加至组。使用分号 (;) 分隔用户名。 如不使用此参数,特定计算机上管理员组的所有成员都将添加至该组。

**/ams\_address** <管理 服务器>

指定 Acronis Backup 管理服务器的名称或 IP 地址。使用此参数,计算机会在安装完成后 在管理服务器上注册。

**/ams\_user** <管理员 名称> <密码>

指定管理服务器中 **Acronis** 集中式管理员组成员的用户名和密码。将此参数与 **/ams\_address** 参数一起使用。

#### 仅适用于需要许可证的组件的参数

以下参数仅适用于安装包 AcronisAgentWindows.msi、AcronisAgentESX.msi 和 AcronisAgentHyperV.msi。

**/serial** <许可证 密钥>

指定在安装组件时要使用的许可证密钥。许可证密钥是由破折号分隔的一连串字母和数 字。准确输入许可证密钥,包括破折号。

**/old\_serial** <旧许可证密钥>

从 Acronis Backup & Recovery 10 或 11 进行升级时, 此参数将指定该产品的许可证密 钥。将此参数与 **/serial** 参数一起使用。

如果许可证密钥存储于许可证服务器上,则使用 **/license\_server** 参数替代。

#### **/license\_server** <许可证服务器>

指定已安装许可证服务器的计算机的名称或 IP 地址。

使用此参数时,还需指定 **/product** 参数。

**/product** <产品 代码>

指定您的产品的代码。

代码如下所示:

适用于 Windows Server 的 Acronis Backup Advanced:**ABR11.5\_ASW**

适用于 Windows Server Essentials 的 Acronis Backup:**ABR11.5\_SBS**

适用于 PC 的 Acronis Backup Advanced:**ABR11.5\_AW**

Acronis Backup Advanced 异机许可:**ABR11.5\_VE**

适用于 Hyper-V 的 Acronis Backup Advanced:**ABR11.5\_VEHV**

适用于 VMware 的 Acronis Backup Advanced:**ABR11.5\_VEESX**

适用于 RHEV 的 Acronis Backup Advanced:**ABR11.5\_VERHEV**

适用于 Citrix XenServer 的 Acronis Backup Advanced:**ABR11.5\_VEXEN**

适用于 Oracle VM 的 Acronis Backup Advanced:**ABR11.5\_VEORCL**

适用于 SQL 的 Acronis Backup Advanced:**ABR11.5\_SQL**

适用于 SharePoint 的 Acronis Backup Advanced:**ABR11.5\_SP**

适用于 Active Directory 的 Acronis Backup Advanced:**ABR11.5\_AD**。

注意 如果未指定 **/serial** 参数和 **/license\_server** 参数,将仅为云备份安装组件。

### 仅适用于管理中控台组件的参数

以下参数仅适用于安装包 AcronisManagementConsole.msi。

#### **/current\_user**

指定组件仅安装用于当前用户,而非计算机上的所有用户。

在通过组策略安装该组件时应避免使用此参数,因为执行此安装过程的"当前用户"一般为 系统帐户。

### <span id="page-32-0"></span>2.1.5 从管理服务器 Web 页面安装

Acronis Backup 管理服务器带有自己的 Web 服务器和 Web 页面。您或您组织中的用户可以 使用支持的 Web 浏览器 (页 [33\)](#page-32-1)从任一计算机转至该 Web 页面, 无需指定安装设置便可安 装 Acronis Backup。安装代理程序时, 安装程序将在管理服务器上注册计算机。

Web 页面有助于在不允许共享文件夹的网络中访问安装包。

不同于通过组策略安装 (页 [28\)](#page-27-0), 从 Web 页面安装可由用户启动。安装过程可以在非域成员 的计算机上进行,包括运行 Linux 的计算机。\*

不同于常常受防火墙阻止的远程安装 (页 [43\)](#page-42-0), 从 Web 页面安装不需要打开任何非标准网络 接口。安装时使用 HTTP 端口(默认为端口 8080)。

为使 Web 页面能够正常工作, 必须安装用于远程安装的组件。安装管理服务器时, 检查摘要 页面,确保该组件包括在要安装的组件中。您可以指定放置安装包的文件夹。

\*要在 Web 页面中添加用于 Linux 的组件,请从 Acronis 的 Web 站点下载该组件。然后在配置文件 中添加相应的 installed-products 元素, 如"更改安装设置 (页 [34\)](#page-33-0)"所述。这样可使组件的安装文件 通过 Web 页面可用。配置文件的其他设置将在 Linux 中忽略。每个安装过程中, 您需要手动指定安装 设置。

### <span id="page-32-1"></span>2.1.5.1 支持的 Web 浏览器

Web 页面可从以下任意 Web 浏览器进行访问:

- Internet Explorer 6 或更高版本
- Mozilla Firefox 3.6 或更高版本
- Safari 5 或更高版本
- Google Chrome 6 或更高版本
- Opera 10.6 或更高版本

重要事项:请确保浏览器启用了 JavaScript。

### 2.1.5.2 使用管理服务器 Web 页面

要打开管理服务器 Web 页面,请在浏览器的地址栏中键入管理服务器的计算机名称或 IP 地 址及端口号。例如,键入 **http://ams:8080** 或 **http://192.168.0.1:8080**

如果 Web 页面必须通过非默认端口访问,则指定该端口,而非 8080。

#### 使用预选组件安装

以下介绍了如何使用 Web 页面, 以便于您组织中的用户在计算机上安装 Acronis Backup:

- 1. 首先转到 Web 页面。页面显示了用户可以安装的 Acronis Backup 组件列表。
- 2. 选择用户需要安装的一个或多个组件。
- 3. 复制下载链接并发送给用户。
- 4. 用户跟随链接,开始设置程序。
- 5. 设置程序使用所有已填入的必需信息(如许可证服务器的名称)运行。用户无需更改任何设 置,便可以完成安装向导。

#### 通过现场选择组件安装

以下介绍了高级用户如何使用 Web 页面, 以便在计算机上安装 Acronis Backup:

- 1. 首先转到 Web 页面。页面显示了用户可以安装的 Acronis Backup 组件列表。
- 2. 用户选择一个或多个组件进行安装。
- 3. 用户单击下载按钮。
- 4. 用户启动设置程序。
- 5. 设置程序使用所有已填入的必需信息(如许可证服务器的名称)运行。用户根据需要更改设 置,便可以完成安装向导。

### 安装程序的工作原理

设置程序本身很小。它可以从管理服务器的计算机下载选定组件的安装程序包。

当在 Windows 中安装代理程序时, 设置程序会为代理程序的服务创建专用的用户帐户。

### 2.1.5.3 默认安装设置

设置程序采用配置文件中的安装设置,配置文件存储在管理服务器的计算机上。

配置文件中的默认设置如下所示:

- 使用管理服务器提供的许可证服务器。每个正在安装的代理程序将从该许可证服务器获取 它自己的许可证。
- 要将组件安装到以下文件夹:
	- 对于 32 位 Windows:**%ProgramFiles%\Acronis\BackupAndRecovery**
	- 对于 64 位 Windows:**%ProgramFiles(x86)%\Acronis**
	- 在 Linux 中:/usr/lib/Acronis (此设置不能更改)

有关更改默认设置的信息,请参阅"更改安装设置" (页 [34\)](#page-33-0)。

### <span id="page-33-0"></span>2.1.5.4 更改安装设置

要更改默认设置,需要编辑配置文件。

配置文件名为 **settings.xml**。该文件存储在安装了管理服务器的计算机上。该文件位于您指定 的安装文件夹的 **WebPage** 子文件夹。默认条件下:

- 如果安装了 32 位版本的 Windows:**%ProgramFiles%\Acronis\WebPage**
- 如果安装了 64 位版本的 Windows:**%ProgramFiles(x86)%\Acronis\WebPage** 此文件存储的设置包含下列内容:

#### **installed-products**

指定 Web 页面将显示哪些组件。将每个组件指定为 **product** 元素。例如:

```
<product
    name="Agent for Windows"
    package="AcronisAgentWindows.msi"
    type="win"
    description="在计算机上安装代理程序,以备份其磁盘、卷和文件。"
/
```
**product** 元素具有以下属性:

#### **name**

显示在 Web 页面中的组件名。

#### **package**

组件安装包的名称 (.msi、.i686 或 .x86 64 文件)。该文件必须位于以下文件夹 中:**%CommonProgramFiles%\Acronis\RemoteInstaller\**<产品版本号>。

#### **type**

组件所用的操作系统。该属性的可能值为:**win** (Windows) 和 **linux** (Linux)。

#### **description**

显示在 Web 页面中的组件描述。该描述显示在组件名的下方。

#### **ams**

指定将在安装后注册计算机的管理服务器 (AMS)。例如:

<ams address="ManagementServer" />

**address** 属性指定了管理服务器的名称或 IP 地址。

这必须与安装 Web 页面的服务器相同。不要尝试在此处指定另一服务器。但是, 您可以 将服务器的网络名称更改为其完全限定域名 (FQDN), 如 ManagementServer.example.com, 或更改为其 IP 地址。如果下载的安装程序无法将用户计算机添加到管理服务器,这将很 有用。

#### **license-server**

指定组件将在安装期间从哪台许可证服务器取得许可证。例如:

<license-server address="LicenseServer" />

**address** 属性指定了许可证服务器的名称或 IP 地址。

#### **web-setup-settings**

指定如何安装组件。

该元素具有以下内容:

#### **acep**

指定计算机是否加入 Acronis 客户体验计划 (CEP)。默认设置为:

<acep enabled="false" />

**enabled** 属性的可能值为:**true**(已启用加入)和 **false**(未启用加入)。

#### **install**

指定为哪些 Windows 用户安装组件以及安装期间要求用户进行多少互动。默认设置 为:

<install for\_user="all" mode="manual" />

**for\_user** 属性的可能值:**all** (为计算机所有的 Windows 用户安装组件)和 **current**(仅 为启动安装程序的 Windows 用户安装组件)。

**mode** 属性保留用于未来版本。当前唯一的可能值为 **manual**。当使用该值运行安装程 序时, 所有必填字段均已填写, 但是用户仍必须浏览安装向导。

#### **installation-path**

指定组件的安装位置。

该元素具有以下内容:

**x86**

```
指定在运行 32 位版本 Windows 的计算机上的组件安装位置。
```
**x64**

指定在运行 64 位版本 Windows 的计算机上的组件安装位置。

在这两个元素中,**path** 属性指定了路径。默认设置为:

<x86 path="%ProgramFiles%/Acronis" />

<x64 path="%ProgramFiles(x86)%/Acronis" />

用于 Linux 的组件始终安装在 **/usr/lib/Acronis** 目录中。

### 2.1.5.5 更改 Web 页面的端口

默认情况下, Web 页面通过端口 8080 访问。如果另一个程序已使用此端口, 则必须指定其 它端口。

当安装管理服务器时,端口号显示在摘要屏幕上。要更改端口号,请勾选计算机角色选择窗口 中的我想手动选择 **Acronis** 组件**…**复选框。然后,指定相应窗口中的端口。

如果已安装管理服务器, 您可以通过重新配置 Web 服务器来更改端口号, 如下所示:

1. 打开以下文件夹中的 **httpd.conf** 文件:

- 在 32 位版本的 Windows 中:**%CommonProgramFiles%\Acronis\WebServer\conf**
- 在 64 位版本的 Windows 中:%CommonProgramFiles(x86)%\Acronis\WebServer\conf
- 2. 将 **Listen** 设置值更改为所需端口号。例如,**Listen 8888** 设置表示 Web 页面使用端口号 8888<sub>。</sub>

重要事项: 不要指定管理服务器通过其与 Acronis Backup 的其它组件进行通信的端口。默认情况 下,它是端口 9876。

- 3. 重新启动 Web 服务器的服务。可通过以下任一方式执行此操作:
	- 运行以下命令,在命令提示符中执行此操作: net stop "Acronis Web Server Service" net start "Acronis Web Server Service"
	- 在服务管理单元中, 右键单击 Acronis Web Server Service, 然后单击重新启动。

### <span id="page-35-0"></span>2.1.6 安装 Acronis 许可证服务器

许可证服务器与 Acronis Backup 管理服务器集成。我们建议使用这种许可证服务器。

如果需要安装许可证服务器作为单独组件,可执行以下步骤。

#### 要安装许可证服务器作为单独组件

- 1. 启动安装程序。
- 2. 单击安装 **Acronis Backup**。
- 3. 接受许可证协议的条款。
- 4. 勾选我想手动选择 **Acronis** 组件**…**复选框,然后单击下一步。
- 5. 在组件列表中, 在其他组件下, 勾选许可证服务器复选框, 然后单击下一步。 单击从文件导入并指定包含许可证密钥列表的文件。您可以逐一指定多个文件或手动输入 许可证密钥。

详细信息。您可以稍后随时(包括安装代理程序时)通过指定包含密钥的文件或手动输入密 钥,来导入其他许可证密钥。

- 6. 使用安装至:和安装给:
- 7. 继续安装。

# <span id="page-36-0"></span>2.2 在 Linux 中安装

本节介绍如何在运行 Linux 的计算机上安装 Acronis Backup 组件。

通过使用命令行参数,可以在无人参与安装模式下安装产品。

### <span id="page-36-1"></span>2.2.1 准备

本部分介绍在 Linux 进行安装的准备步骤。

### 2.2.1.1 RPM 程序包管理器

确保系统中已安装 RPM 程序包管理器 (RPM)。在未使用 RPM 的 Linux 发行版本 (如 Ubuntu)中安装产品之前,需要手动安装 RPM;例如,通过运行以下命令来安装:

```
sudo apt-get install rpm
```
已经安装 RPM 的 Linux 发行版本,包括 Red Hat Enterprise Linux、Fedora 以及 SUSE Linux Enterprise Server。

### <span id="page-36-2"></span>2.2.1.2 Linux packages

To add the necessary modules to the Linux kernel, the setup program needs the following Linux packages:

- The package with kernel headers or sources. The package version must match the kernel version.
- The GNU Compiler Collection (GCC) compiler system. The GCC version must be the one with which the kernel was compiled.
- The Make tool.
- The Perl interpreter.

The names of these packages vary depending on your Linux distribution.

In Red Hat Enterprise Linux, CentOS, and Fedora, the packages normally will be installed by the setup program. In other distributions, you need to install the packages if they are not installed or do not have the required versions.

#### **Are the required packages already installed?**

To check whether the packages are already installed, perform these steps:

1. Run the following command to find out the kernel version and the required GCC version: cat /proc/version

This command returns lines similar to the following: **Linux version 2.6.35.6** and **gcc version 4.5.1**

2. Run the following command to check whether the Make tool and the GCC compiler are installed: make -v

```
gcc -v
```
For **gcc**, ensure that the version returned by the command is the same as in the **gcc version** in step 1. For **make**, just ensure that the command runs.

- 3. Check whether the appropriate version of the packages for building kernel modules is installed:
	- In Red Hat Enterprise Linux, CentOS, and Fedora, run the following command: yum list installed | grep kernel-devel
	- In Ubuntu, run the following commands: dpkg --get-selections | grep linux-headers dpkg --get-selections | grep linux-image

In either case, ensure that the package versions are the same as in **Linux version** in step 1.

4. Run the following command to check whether the Perl interpreter is installed: perl --version

If you see the information about the Perl version, the interpreter is installed.

### **Installing the packages from the repository**

The following table lists how to install the required packages in various Linux distributions.

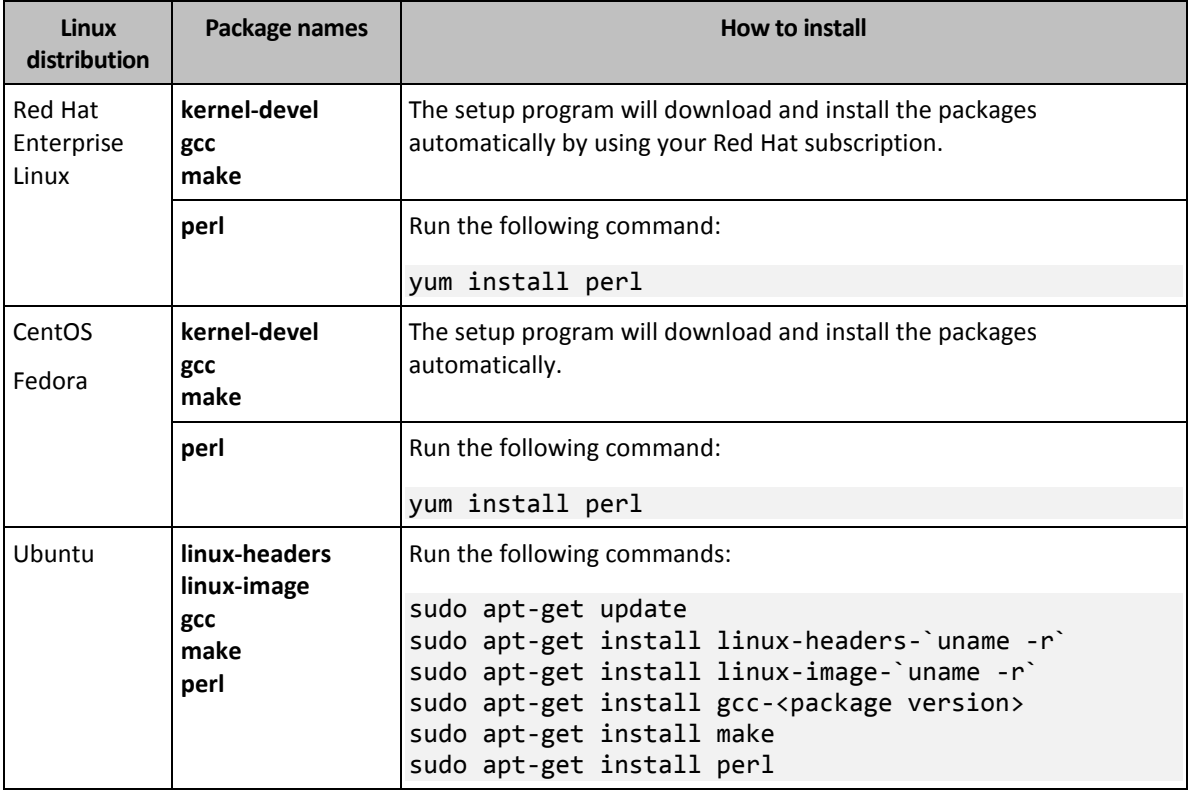

The packages will be downloaded from the distribution's repository and installed.

For other Linux distributions, please refer to the distribution's documentation regarding the exact names of the required packages and the ways to install them.

### **Installing the packages manually**

You may need to install the packages **manually** if:

- The machine does not have an active Red Hat subscription or Internet connection.
- The setup program cannot find the **kernel-devel** or **gcc** version corresponding to the kernel version. If the available **kernel-devel** is more recent than your kernel, you need to either update the kernel or install the matching **kernel-devel** version manually.
- You have the required packages on the local network and do not want to spend time for automatic search and downloading.

Obtain the packages from your local network or a trusted third-party website, and install them as follows:

- In Red Hat Enterprise Linux, CentOS, or Fedora, run the following command as the root user: rpm -ivh PACKAGE\_FILE1 PACKAGE\_FILE2 PACKAGE\_FILE3
- In Ubuntu, run the following command: sudo dpkg -i PACKAGE\_FILE1 PACKAGE\_FILE2 PACKAGE\_FILE3

#### **Example: Installing the packages manually in Fedora 14**

Follow these steps to install the required packages in Fedora 14 on a 32-bit machine:

1. Run the following command to determine the kernel version and the required GCC version: cat /proc/version

```
The output of this command includes the following:
Linux version 2.6.35.6-45.fc14.i686
gcc version 4.5.1
```
2. Obtain the **kernel-devel** and **gcc** packages that correspond to this kernel version:

kernel-devel-2.6.35.6-45.fc14.i686.rpm gcc-4.5.1-4.fc14.i686.rpm

- 3. Obtain the **make** package for Fedora 14: make-3.82-3.fc14.i686
- 4. Install the packages by running the following commands as the root user:

```
rpm -ivh kernel-devel-2.6.35.6-45.fc14.i686.rpm
rpm -ivh gcc-4.5.1.fc14.i686.rpm
rpm -ivh make-3.82-3.fc14.i686
```
You can specify all these packages in a single **rpm** command. Installing any of these packages may require installing additional packages to resolve dependencies.

### 2.2.1.3 安装文件

下载安装文件并为它们分配必要的访问权限:

- 1. 转至 Acronis 网站。
- 2. 下载安装文件(当安装 Acronis Backup 时)或文件(当安装 Acronis Backup Advanced 时)。 根据计算机平台 (x86 或 x86\_64), 您需要 .i686 或 .x86\_64 文件。
- 3. 将安装文件复制到希望安装该产品的计算机上的目录中。
- 4. 进入复制了安装文件的目录,运行以下命令: chmod 755 AcronisBackup\*

### <span id="page-39-0"></span>2.2.2 交互安装 Acronis Backup Advanced

### 安装适用于 **Linux** 的 **Acronis Backup** 代理程序

1. 确保您拥有 Acronis Backup Advanced 的许可证。您可以将许可证导入 Acronis 许可证服务 器。

若要以试用模式 (页 [4\)](#page-3-1)或仅为云备份安装代理程序, 无需许可证。

- 2. 以根用户身份运行相应的安装文件 (.i686 或 .x86 64 文件)。
- 3. 接受许可证协议的条款。
- 4. 请执行以下任一操作:
	- 若要以试用模式安装产品, 请选择以试用模式安装。
	- 要仅为云备份安装产品, 请选择仅为云备份安装。
	- 要以完整模式安装产品,请采用以下方式之一指定许可证密钥:
		- 选择选择 Acronis 许可证服务器, 然后键入许可证服务器的名称或 IP 地址。
		- 选择输入许可证密钥, 然后键入 Acronis Backup Advanced 的许可证密钥。
- 5. 指定是否要在管理服务器上注册该计算机。或者您可以稍后使用计算机名称或 IP 地址将 计算机添加至管理服务器。
- 6. 如果在 Red Hat Enterprise Linux 或 CentOS 中安装此软件, 设置程序会通知您是否缺少所 需的某些 Linux 程序包。选择继续尝试自动安装这些程序包(推荐), 或选择跳过以跳过程 序包安装。有关所需程序包的详细信息,请参阅"Linux 程序包" (页 [37\)](#page-36-2)部分。
- 7. 安装程序会尝试自动为 Linux 内核编译 SnapAPI 模块。如果失败,请参阅文件: **/usr/lib/Acronis/BackupAndRecovery/HOWTO.INSTALL**。

### 安装 **Acronis Backup** 管理中控台或 **Acronis** 可启动媒体生成器

- 1. 以根用户身份运行管理中控台或可启动媒体生成器的安装文件 (.i686 或 .x86 64 文件)。
- 2. 请按屏幕上的指示操作。

# <span id="page-39-1"></span>2.2.3 使用无人参与模式安装

要使用无人参与模式(不要求用户确认)安装组件,请使用 **-a** 命令行参数运行组件安装文件。 您可能需要使用其他参数 (页 [41\)](#page-40-0)指定如何执行安装。

以下是无人参与安装的两个示例:这些示例假设您使用的是 32 位安装文件 (.i686)。相同的参 数也可与 64 位安装文件 (.x86\_64) 一起使用。

### 示例 **1**:使用许可证密钥在无人参与模式下安装。

以下命令在无人参与模式下安装 Acronis Backup 并使用许可证密钥 12345-67890-ABCDE:

./AcronisBackupL.i686 -a -l 12345-67890-ABCDE

您可以使用相同的参数从相应的 Acronis Backup Advanced 安装文件安装适用于 Linux 的代理 程序。

### 示例 **2**:使用许可证服务器在无人参与模式下安装。

此示例仅适用于 Acronis Backup Advanced。

以下命令:

■ 在无人参与模式下安装适用于 Linux 的代理程序。

- 使用适用于 Linux Server 的 Acronis Backup Advanced 许可证;许可证密钥存储在计算机 **licensesrv** 上的 Acronis 许可证服务器中。
- 安装完成后, 在位于计算机 managementsrv 的管理服务器上注册计算机。

./AcronisBackupAdvancedAgentL.i686 -a -L licensesrv -P ABR11.5\_ASL -C managementsrv -g srvadmin -w PassWd123

### <span id="page-40-0"></span>2.2.4 命令行参数

运行 Acronis Backup 安装文件时, 您可以指定一个或多个命令行参数。

### 命令参数

除非另有说明,否则所有安装文件均包含这些参数。

#### **-a** 或**--auto**

在所谓的无人参与安装模式下执行安装,而不是默认的互动模式。 安装程序将自动进行,无须如键入许可证密钥或单击下一步按钮等互动操作。 使用该参数时,您需要通过使用 **-i** 参数来指定要安装的组件。 运行适用于 Linux 的 Acronis Backup 代理程序安装文件时,您还需要分别使用 **-L** 或 **-l** 参数指定许可证服务器或许可证密钥。

如果需要编译 SnapAPI 模块且编译可进行, 安装程序将自动编译该模块;否则, 将跳过编 译。

#### **-n** 或**--nodeps**

在无人参与的安装过程中忽略从属关系(请参阅之前描述的**-a**参数)。 借助此参数,即使未安装软件工作所需的软件包,安装仍将进行。如果丢失任何从属项目, 软件功能将受到限制。

### **-u** 或**--uninstall**

卸载组件。您无需指定许可证密钥或许可证服务器。

#### **-s** 或**--disable-native-shared**

安装期间,强制使用安装程序自身的可再发行库,并非已存在系统中的库。 可再发行库是标准的内部工具组。程序使用这些库用于诸如显示用户界面的目的。 安装程序包含所有所需库的副本。默认情况下,仅当系统中尚未存在此类库时,安装程序 才使用库的副本。如果使用此参数,安装程序将会始终使用副本。 当安装出现问题,您可能想要使用此参数;例如,当安装程序的用户界面显示错误时。

#### **-d** 或**--debug**

将详细信息记录至安装日志。

**-i** <组件名> 或 **--id=**<组件名>

仅适用于 Acronis Backup 的安装。在 Acronis Backup Advanced 中, 每个组件都从独立的 安装文件安装。

指定安装的组件名称:

对于适用于 Linux 的 Acronis Backup 代理程序:**BackupAndRecoveryAgent**

对于 Acronis Backup 可启动组件和媒体生成器: **BackupAndRecoveryBootableComponents**

对于 Acronis Backup 管理中控台:**ManagementConsole** 这些名字须区分大小写。

**-v** 或**--version**

显示产品版本,然后退出。

**-?** 或**--help**

显示帮助,然后退出。

**--usage**

显示简要的使用消息,然后退出。

### 仅对适用于 **Linux** 的 **Acronis Backup** 代理程序安装文件有效的参数。

**-e** {**0**|**1**} 或 **--ssl=**{**0**|**1**}

指定是否为连接到其他组件启用验证。通过使用安全套接字层 (SSL) 证书执行验证。 可能的值是:

**0**:不使用验证

- **1**:使用验证
- **-C** <管理服务器> 或 **--ams=**<管理服务器>

指定 Acronis Backup 管理服务器的名称或 IP 地址。

使用此参数时,需要分别使用 **-g** 和 **-w** 参数指定管理服务器管理员的用户名和密码。 安装完成后,计算机将自动在管理服务器上注册。

**-g** <用户名> 或 **--login=**<用户名>

指定管理服务器上 **Acronis** 集中式管理员组成员的用户名,该用户名由 <管理服务器> 给 定。

**-w** <密码> 或 **--password=**<密码>

指定由 <用户名> 给定名称的用户密码。

**-p** <端口号> 或 **--port=**<端口号>

指定连接到其他 Acronis Backup 组件的 TCP 端口号。默认的端口号是 9876。

### 确定安装模式的参数

- 要在试用模式下安装组件,请使用 **-T** 参数。
- 要在完整模式下安装组件,请使用 **-l** 或 **-L** 参数。
- 要仅为云备份安装组件,请不要指定任何这些参数。
- **-T** 或**--trial**

在试用模式下安装组件。

**-l** <许可证密钥> 或 **--serial=**<许可证密钥>

指定组件的许可证密钥。

**-L** <许可证服务器> 或 **--license-server=**<许可证服务器>

指定 Acronis 许可证服务器的名称或 IP 地址。 使用此参数时,需要通过使用 **-P** 参数指定您的产品代码。

**-P** <产品别名>

指定 Acronis Backup 的产品代码 - 也称为产品别名。代码如下所示: 适用于 Linux Server 的 Acronis Backup Advanced:**ABR11.5\_ASL** Acronis Backup Advanced 异机许可:**ABR11.5\_VE** 适用于 VMware 的 Acronis Backup Advanced:**ABR11.5\_VEESX** 适用于 Hyper-V 的 Acronis Backup Advanced:**ABR11.5\_VEHV** 适用于 RHEV 的 Acronis Backup Advanced:**ABR11.5\_VERHEV** 适用于 Citrix XenServer 的 Acronis Backup Advanced:**ABR11.5\_VEXEN** 适用于 Oracle VM 的 Acronis Backup Advanced:**ABR11.5\_VEORCL**

## <span id="page-42-0"></span>2.3 远程安装

Acronis Backup 组件(如适用于 Windows 的代理程序和适用于 Linux 的代理程序)可以远程安 装到一台或多台运行相应操作系统的计算机上。

若要执行远程安装,您具备目标计算机上的管理员权限。

可用以下任意方式进行远程安装:

- 从运行 Windows 的计算机上安装的管理中控台。
- 在管理服务器中添加一台或多台计算机时。

# <span id="page-42-1"></span>2.3.1 先决条件

### 管理中控台

您需要在运行 Windows 的计算机上安装管理中控台。

### 安装软件包

组件从安装程序包进行安装。默认情况下,软件将从文件

夹 **%CommonProgramFiles%\Acronis\RemoteInstaller\**<产品内部版本号> 获取这些软件 包。如果中控台连接至管理服务器,软件将使用具有管理服务器的计算机中的程序包。否则, 软件将从具有中控台的计算机获取软件包。

如果安装软件包不在此文件夹(或您在安装过程中指定的其它文件夹)中,请按以下方式获取。

### 如何获取用于 **Windows** 的软件包

- 1. 在软件从其获取软件包的计算机上启动 Acronis Backup 安装程序。安装文件必须位于本地 文件夹中。
- 2. 单击安装 **Acronis Backup**。
- 3. 接受许可证协议的条款。
- 4. 单击修改。
- 5. 选择用于远程安装的组件复选框,然后单击下一步。
- 6. 请按屏幕上的指示操作。

### 如何获取用于 **Linux** 的软件包

从 Acronis 网站下载所需的安装文件 (.i686 或 .x86 64), 然后将其放在软件从其获取文件的计 算机上。

如果您计划在 Windows 和 Linux 计算机上安装 Acronis 组件, 请将用于 Linux 的软件包放在 用于 Windows 的软件包所在的目录。这将帮助您配置同时在 Windows 和 Linux 计算机上安 装 Acronis 组件。

### <span id="page-43-0"></span>2.3.2 准备

### 在运行 **Windows** 的计算机上

- 1. 确保计算机满足系统要求 (页 [15\)](#page-14-0)。
- 2. 为了能够在运行 Windows XP 的远程计算机上成功安装,此计算机上的控制面板 **>** 文件夹 选项 **>** 查看 **>** 使用简单文件共享选项必须为禁用。 为了能够在运行 Windows Vista 或更高版本的远程计算机上成功安装, 此计算机上的控制 面板 **>** 文件夹选项 **>** 查看 **>** 使用共享向导选项必须为禁用。
- 3. 为在非 Active Directory 域成员的远程计算机上成功安装, 用户帐户控制 (UAC) 必须处于 禁用 (页 [44\)](#page-43-1)状态。
- 4. 远程计算机上的"文件和打印机共享"必须为启用。要访问该选项:
	- 对于运行 Windows XP Service Pack 2 或 Windows 2003 Server 的计算机:转至**控制面板 > Windows** 防火墙 **>** 例外 **>** 文件和打印机共享。
	- 对于运行 Windows Vista、Windows Server 2008、Windows 7 或更高版本的计算机:转 至控制面板 **> Windows** 防火墙 **>** 网络和共享中心 **>** 更改高级共享设置。
- 5. Acronis Backup 使用 TCP 端口 445 和 25001 用于远程安装。此外,它还使用 TCP 端口 9876 进行远程安装和组件之间的通信。

当您启用"文件和打印机共享"时,端口 445 将自动打开。端口 9876 和 25001 将自动通 过 Windows 防火墙打开。如果使用不同的防火墙, 请确保这三个端口已打开(添加到例 外)以用于接收和发送请求。

完成远程安装后,您可以从例外中删除端口 445 和 25001。端口 25001 将自动通过 Windows 防火墙关闭。端口 9876 需要保持打开。

### 在运行 **Linux** 的计算机上

- 1. 确保计算机满足系统要求 (页 [15\)](#page-14-0)。
- 2. 检查每台计算机是否满足本地安装适用于 Linux 的代理程序 (页 [37\)](#page-36-1)的前提条件("安装文 件"步骤除外)。
- 3. 确保 TCP 端口 22 已打开并且 SSH daemon 正在每台计算机上运行。完成远程安装后, 您可以关闭该端口并停止 SSH daemon。
- 4. 打开每台计算机上的 TCP 端口 9876。Acronis Backup 使用此端口在组件之间进行通信; 因此,它必须保持打开以用于接收和发送请求。

### <span id="page-43-1"></span>2.3.2.1 月户帐户控制 (UAC) 的要求

在运行 Windows Vista 或更高版本并且不是 Active Directory 域成员的计算机上,集中式管理 操作 (包括远程安装)要求禁用 UAC。

### 禁用 **UAC**

根据操作系统,执行以下操作之一:

- 在 **Windows 8** 之前的 **Windows** 操作系统中: 转至控制面板 **>** 查看方式**:**小图标 **>** 用户帐户 **>** 更改用户帐户控制设置,然后将滑块移到 从不通知。然后,重新启动计算机。
- 在任一 **Windows** 操作系统中:
	- 1. 打开注册表编辑器。
	- 2. 找到以下注册表项: **HKEY\_LOCAL\_MACHINE\Software\Microsoft\Windows\CurrentVersion\Policies\System**
	- 3. 对于 **EnableLUA** 值,将设置更改为 **0**。
	- 4. 重新启动计算机。

### <span id="page-44-0"></span>2.3.3 安装步骤

执行以下步骤来远程安装 Acronis Backup 的组件:

- 1. 可用以下任意方式启动远程安装:
	- 从管理中控台: 启动管理中控台。在工具菜单中, 单击安装 Acronis 组件。
	- 在管理服务器中添加一台或多台计算机时:将管理中控台连接至管理服务器。在**操作** 菜单中,单击将计算机添加至 **AMS** 或添加多台计算机。
- 2. 指定要安装组件的计算机 (页 [45\)](#page-44-1)。在管理服务器中添加单个计算机时,只需指定该计算 机的名称或 IP 地址, 以及在该计算机上具备管理员权限的账户的凭证。
- 3. 指定您想安装的组件 (页 [46\)](#page-45-0)。
- 4. 如有提示, 根据选择的组件指定一个或多个如下参数:
	- 安装模式 (使用或不使用许可证密匙) (页 [47\)](#page-46-0)。
	- 安装选项:
		- 代理程序服务的凭据 (页 [22\)](#page-21-0)。默认情况下, 安装程序将为该服务创建一个专有用 户帐户。
		- 是否允许重启远程计算机。
	- 是否在管理服务器上注册计算机。
	- 该计算机是否加入 Acronis 客户体验计划 (CEP)。
- 5. 在摘要页面上,查看将要安装组件的计算机的列表、将要安装的组件,以及这些组件的安 装设置。单击继续以开始安装。

开始安装之后,程序会显示正在安装组件的计算机名称。

### 更新

若要在远程计算机上更新一个或多个组件,则重复安装操作。

### <span id="page-44-1"></span>2.3.3.1 指定计算机列表

将多台计算机添加至管理服务器或在执行远程安装时,需要指定计算机列表。

#### 添加计算机

使用以下一个或多个选项将计算机添加到列表中:

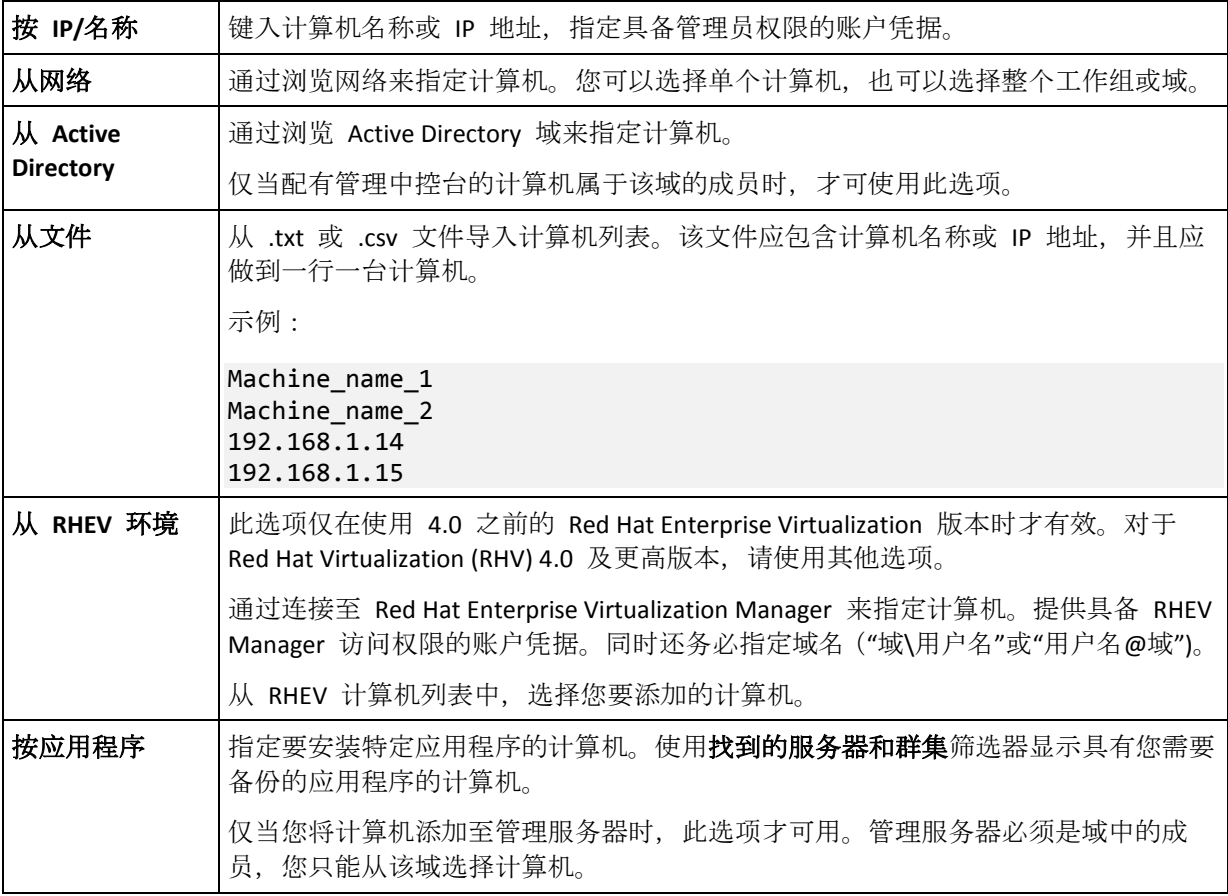

### 指定凭据

对于每一台计算机,请指定在该计算机上具备管理员权限的账户凭据。或者,您也可以指定在 所有计算机上都具备管理员权限的通用账户。为一台计算机输入帐户凭据,然后单击**应用到所** 有计算机。

注意事项。对于作为活动目录域中的域控制器的计算机,您必须指定该域的名称及用户名。例如: **MyDomain\Administrator**

### 检测代理程序

指定要添加至管理服务器的计算机后, Acronis Backup 将会检测其中哪些计算机尚未安装代理 程序。我们建议您一直等待,直到检测完毕。

要取消此检测,请单击取消状态检测。在这种情况下,代理程序只会安装到已经完成了检测的 计算机上。对于取消了检测的计算机,只有那些已经安装了代理程序的计算机才会被添加至管 理服务器。

### <span id="page-45-0"></span>2.3.3.2 指定用于远程安装的组件

默认情况下,软件将从 **%CommonProgramFiles%\Acronis\RemoteInstaller\**<产品版本号 > 文件夹获取安装软件包。如果中控台连接至管理服务器,软件将使用具有管理服务器的计算 机中的程序包。否则,软件将从具有中控台的计算机获取软件包。

如需从其他位置获取这些软件包,请单击更改组件源。您有以下选项可供选择:

■ 从已注册的组件中。默认位置。

- 在可移动媒体中。软件将在可移动媒体(如 CD、DVD、BD、或 USB 闪存驱动器)中搜索安 装软件包。
- 在以下位置中。指定您从中解压安装软件包的本地文件夹或网络文件夹。如果系统提示输 入凭据, 则指定用户名和密码。

适用于 Windows 的代理程序和适用于 Hyper-V 的代理程序依赖于代理程序核心组件。如果您 想要安装这些代理程序,文件 AcronisAgentCore.msi 必须位于同一位置。

有关如何获取安装软件包的更多信息,请参阅"先决条件" (页 [43\)](#page-42-1)。

### 无法远程安装的组件

无法通过远程安装方式来安装以下组件:

- 适用于 Exchange 的 Acronis Backup 代理程序
- 适用于 SQL 的 Acronis Backup 代理程序
- 适用于 Active Directory 的 Acronis Backup 代理程序
- 适用于 VMware 的 Acronis Backup 代理程序
- Acronis Backup Management Server
- Acronis Backup 存储节点
- 用于远程安装的 Acronis Backup 组件
- Acronis PXE 服务器
- <span id="page-46-0"></span>■ Acronis 许可证服务器

### 2.3.3.3 使用或不使用许可证密匙安装

安装代理程序时,需要提供许可证密钥或选择不使用许可证密钥的安装。

#### 不使用许可证密匙安装

#### 选择以试用模式或仅为云备份安装。

代理程序将以试用模式 (页 [4\)](#page-3-1)安装。

激活计算机上的云备份服务订购许可之后,云备份将可用。云备份将在订购许可期过期之前可 用。

请勿尝试将订购许可密钥导入至 Acronis 许可证服务器或在安装向导窗口中键入订购许可密钥。

#### 指定许可证密匙

请选择下列任一选项:

- 手动指定许可证密钥。此时, 您将能够键入许可证密钥, 或从文本文件导入密钥。 当您将计算机添加至管理服务器时,此选项不可用。
- 使用以下许可证服务器的许可证。指定许可证服务器或管理服务器的名称或 IP 地址, 提供 服务器的访问凭据。

当您将计算机添加至管理服务器时,软件会自动选择管理服务器所使用的许可证服务器。 您无法对此内容进行更改。

单击下一步之后,软件会自动将可用许可证分配给各个组件。

### 查看与更改许可证分配

许可证授权窗口中会显示所需的许可证数量以及所缺的许可证数量。

要添加 1 个或多个许可证,请单击添加许可证。此时,您将能够键入许可证密钥,或从文本 文件导入密钥。

要查看或更改许可证分配,请单击查看许可证映射。在许可证映射窗口中,您可以设置哪个组 件使用哪个许可证,如下所示:

- 1. 单击计算机列表中的某台计算机。
- 2. 在组件下,检查计算机上的哪些组件需要许可证。
- <span id="page-47-0"></span>3. 在已使用许可证下,通过勾选或清除相应的复选框,为这些组件分配或重新分配许可证。

# 2.4 安装适用于 VMware 的代理程序

适用于 VMware 的代理程序使您可以备份和恢复 ESX(i) 虚拟机, 无需在客户机系统中安装代 理程序。

代理程序提供两种版本:

- 适用于 VMware 的代理程序 (虚拟设备)可以导入或部署到 VMware ESX(i) 主机。
- 对于卸载的备份, 适用于 VMware 的代理程序 (Windows) 可以安装在运行 Windows 的 计算机上。

#### 准备

我们强烈建议在安装适用于 VMware 的代理程序之前, 先安装 Acronis Backup 管理服务器。 在安装代理程序的过程中,每次询问您注册代理程序或提示许可证服务器时(除非您选择使用 单独安装的许可证服务器),请指定管理服务器。

#### 适用于 **VMware** 的代理程序(虚拟设备)

安装适用于 **VMware** 的代理程序(虚拟设备)有三种方法:

- 导入 (页 [50\)](#page-49-0)至 ESX(i) 主机作为 OVF 模板。 如果您使用 VMware vSphere 6.5,这是唯一可用的方法。在其他情况下,进行故障排除或 因某种原因无法安装 Acronis Backup 管理服务器时,可以使用此方法。
- 从 Acronis Backup 管理服务器部署到指定的主机或群集。 将中控台连接到管理服务器。在导航树中,右键单击虚拟机,然后单击部署适用于 **VMware** 的代理程序。有关详细说明,请参考上下文帮助。
- 自动从 Acronis Backup 管理服务器部署。 这是最简单的方法。在大多数情况下建议使用这种方法。将中控台连接到管理服务器。在 导航树中,右键单击虚拟机,然后单击配置 **VMware vCenter** 集成。指定 vCenter 服务器, 然后启用自动部署。选择虚拟机进行备份,但其主机上未安装代理程序时,开始备份时将 在主机上自动部署虚拟设备。

### 适用于 **VMware** 的代理程序 **(Windows)**

如果您的生产 ESX(i) 主机负载过重, 以致于虚拟设备的运行不符合需要, 可考虑在 ESX 基础 结构以外的物理计算机上安装适用于 **VMware** 的代理程序 **(Windows)**。

如果 ESX(i) 使用 SAN 连接存储, 则在连接至相同 SAN 的计算机上安装代理程序。代理程序 将直接从存储器备份虚拟机,而不是通过 ESX(i) 主机和 LAN。此功能称为无需 LAN 的备份。

下图说明了基于 LAN 和无需 LAN 的备份。如果您具有光纤通道 (FC) 或 iSCSI 存储局域网, 无需 LAN 即可访问虚拟机。要完全消除通过 LAN 传输已备份数据,可将备份存储在代理程 序计算机的本地磁盘或 SAN 连接存储上。

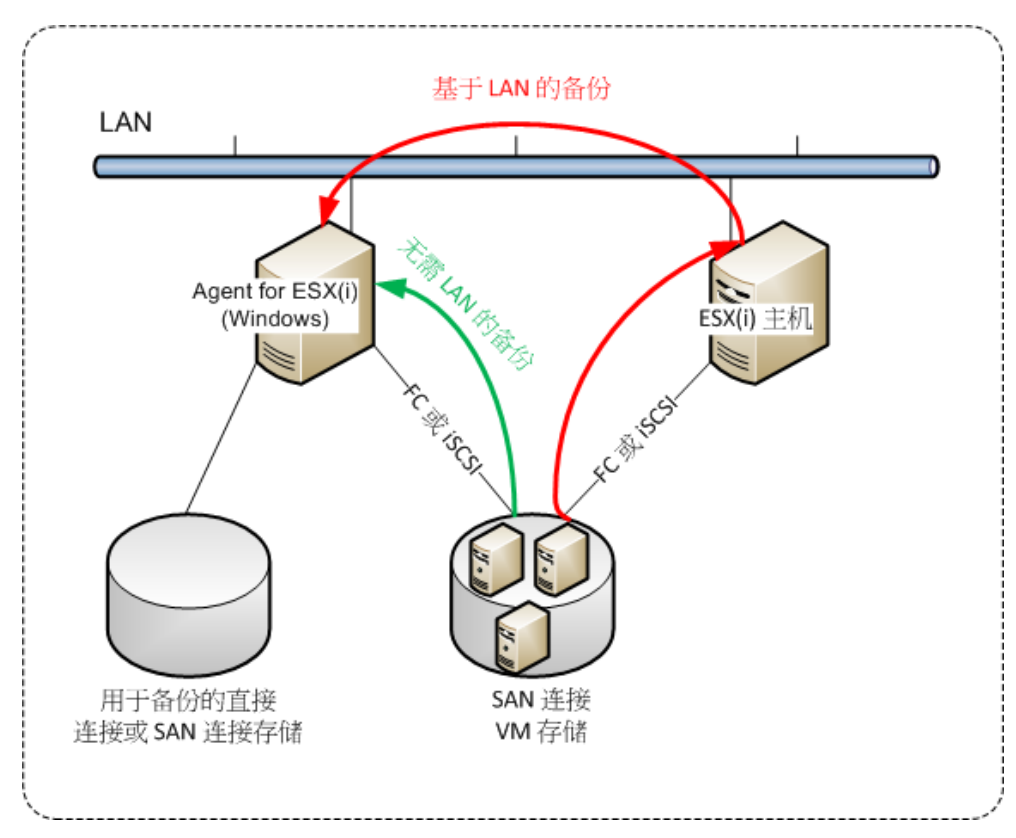

适用于 VMware 的代理程序 (Windows) 可以在任何运行 Windows 并且符合系统要求 (页 [15\)](#page-14-0)的计算机上安装。请按照"交互安装 Acronis Backup Advanced" (页 [19\)](#page-18-1)部分中所述的说明进 行操作。

在安装过程中,指定代理程序要备份的虚拟机所属的 vCenter 服务器或 ESX(i) 服务器。

稍后您可以设置或更改该设置。若要在安装代理程序后访问该设置,可将中控台连接至装有代 理程序的计算机,然后从顶部菜单中选择选项 **>** 计算机选项 **>** 适用于 **VMware** 的代理程序 **(Windows)**。

### 提供许可证

适用于 VMware 的代理程序要求具有以下一种许可证,以便正常工作:

- 适用于 VMware 的 Acronis Backup Advanced
- Acronis Backup Advanced 通用许可

代理程序的安装不需要许可证。但是,您必须指定许可证服务器。一旦代理程序开始备份虚拟 机,该代理程序将检查虚拟机的主机是否具有许可证。如果没有,则代理程序将从指定的服务 器获取免费许可证,然后将其分配给主机。如果主机包含在群集中,则许可证将分配给所有群 集主机。因此, 您需要为每个群集 ESX(i) 指定一个许可证。这可确保在群集周围移动虚拟机 时备份计划的操作不会中断。

### <span id="page-49-0"></span>2.4.1 导入适用于 VMware 的代理程序 (虚拟设备)

如果使用 VMware vSphere 6.5, 这是安装适用于 VMware 的代理程序 (虚拟设备)唯一可用的 方法。在其他情况下,进行故障排除或因某种原因无法安装 Acronis Backup 管理服务器时,可 以使用此方法。

### 2.4.1.1 步骤 1:解压 OVF 模板

### 如果使用 **VMware vSphere 6.5**

- 1. 请从 Acronis 网站下载 64 位适用于 VMware 的代理程序(虚拟设备)的安装程序包。
- 2. 在运行 64 位 Windows 的计算机上, 运行该安装程序包。
- 3. 按照屏幕上的说明操作。

安装完成后,虚拟设备的文件将位于文件夹 **%ProgramFiles(x86)%\Acronis\ESXAppliance** 中。 如果您要在其他计算机上运行 vSphere Client, 则共享此文件夹并授予用户读取权限。

### 如果使用 **6.5** 之前的 **VMware vSphere** 版本

- 1. 在运行 Windows 的计算机上, 启动 Acronis Backup 安装程序。
- 2. 单击解压安装文件。然后,在安装程序包列表中,选中适用于 **VMware** 的代理程序(虚拟 设备)**(AcronisVirtualAppliance.msi)** 复选框。

提示:或者,您可以单击安装 **Acronis Backup**,选中我希望手动选择 **Acronis** 组件**...**复选 框,然后选中组件列表中的适用于 **VMware** 的代理程序(虚拟设备)复选框。完成安装,并 跳过步骤 3 和步骤 4。

- 3. 在解压至中, 指定虚拟设备的安装程序包的解压目标文件夹, 然后单击解压。
- 4. 运行解压的安装程序包。

安装完成后,虚拟设备的文件将位于文件夹 **%ProgramFiles%\Acronis\ESXAppliance**(在 32 位 Windows 中)或 **%ProgramFiles(x86)%\Acronis\ESXAppliance**(在 64 位 Windows 中)中。如果 您要在其他计算机上运行 vSphere Client, 则共享此文件夹并授予用户读取权限。

### 2.4.1.2 步骤 2:部署 OVF 模板

- 1. 启动 vSphere Client,并登录到 ESX(i) 服务器。
- 2. 在文件菜单中,指向部署 **OVF** 模板。按照部署 **OVF** 模板向导操作。 提示。在 VMware 基础结构中, 指向虚拟设备, 然后单击导入。按照导入虚拟设备向导操 作。
- 3. 在来源中,选择从文件部署,然后指定虚拟设备的 OVF 包路径,通常 为 **%ProgramFiles%\Acronis\ESXAppliance**(在 32 位 Windows 中) 或 **%ProgramFiles(x86)%\Acronis\ESXAppliance**(在 64 位 Windows 中)。
- 4. 确认 OVF 模板详细信息, 然后单击下一步。
- 5. 在名称与位置中,键入设备名称或保留默认名称 AcronisESXAppliance。
- 6. 在网络映射中,选择网络适配器的桥接模式。
- 7. 在数据存储中,保留默认数据存储,除非没有足够的空间用于虚拟设备。这种情况下,请 选择其他数据存储。如果服务器上只有一个数据存储,请跳过此步骤。
- 8. 检查概要信息,然后单击完成。显示成功部署信息后,关闭进度窗口。

### 2.4.1.3 步骤 3:配置虚拟设备

1. 启动虚拟设备

在 vSphere 客户端中, 显示库存记录, 右键单击虚拟设备名称, 然后选择电源 > 开启。 选择中控台选项卡。虚拟设备欢迎屏幕将引导您接下来的操作。单击关闭。单击虚拟设备 GUI 上的帮助按钮, 您将可以随时访问此屏幕。

您将进入适用于 **VMware** 的 **Acronis Backup** 代理程序屏幕以继续配置代理程序。

#### 2. 时区

在时区的虚拟机中,单击更改,然后选择管理中控台所在位置的时区。

ESX(i) 服务器总是在 GMT 时区运行。导入时,虚拟设备从服务器继承 GMT 时区。如果 中控台在其他时区运行,您需要将虚拟设备和中控台同步以确保使用中控台预定的任务在 正确的时间运行。

#### 3. **vCenter/ESX(i)**

在 **vCenter/ESX(i)** 中的代理程序选项下,单击更改,然后指定 vCenter 服务器名称或 IP 地址。代理程序将能够备份并恢复由 vCenter 服务器管理的任何虚拟机。

如果您未使用 vCenter 服务器,请指定要备份和恢复的虚拟机的 ESX(i) 主机名或 IP 地 址。通常情况下,如果代理程序对由其自身主机管理的虚拟机进行备份,那么此备份运行 会更快。

指定代理程序用来连接 vCenter 服务器或 ESX(i) 的凭据。建议帐户具有在 vCenter 服务 器或 ESX(i) 上进行备份和恢复的必要权限。您可以单击检查连接以确保访问凭据正确。

虚拟设备准备就绪。此外,您还可以更改以下设置:

#### ■ 网络设置

代理程序的网络连接通过使用动态主机配置协议 (DHCP) 自动配置。要更改默认配置,在 eth0 中的代理程序选项下,单击更改并指定所需的网络设置。

#### 本地存储器

您可以将其他磁盘连接至虚拟设备,这样适用于 VMware 的代理程序即可备份至该本地连 接的存储器。此类备份通常比通过 LAN 进行备份更快,而且不会占用网络带宽。 虚拟磁盘大小必须至少为 10 GB。通过编辑虚拟机设置来添加磁盘,然后单击刷新。此时, 创建存储器链接处于可用状态。单击此链接,选择磁盘并指定磁盘的标签。

添加现有磁盘时请小心谨慎。一旦创建存储器,该磁盘上先前包含的所有数据将会丢失。

### 2.4.1.4 步骤 4:添加虚拟设备至管理服务器

### 从主机备份虚拟机所需的最小组件集包括管理中控台、许可证服务器和代理程序。您可以使用 此组件集,通过中控台与代理程序的直接连接对虚拟机进行备份和恢复。

然而, 即使您仅有 1 台 ESX(i) 主机, Acronis 也强烈建议您安装使用 Acronis Backup 管理服 务器。使用此管理服务器,您即可轻松地部署和更新代理程序,设置和监视您的虚拟机备份。 如果您为了获得更佳性能,配置了几个代理程序来管理同一主机,则管理服务器将会自动在代 理程序间分配虚拟机。必须使各代理程序的负载相等,并且避免当 2 个代理程序尝试同时备 份虚拟机时可能发生的快照冲突。

如果有计划要使用管理服务器,可在服务器上注册虚拟设备。

#### 若要添加虚拟设备至管理服务器

1. 启动 Acronis Backup 管理中控台。

- 2. 使用显示在虚拟设备中控台内的 IP 地址连接管理中控台至虚拟设备。
- 3. 从上方菜单中选择选项 > 计算机选项 > 计算机管理。
- 4. 选择集中式管理并指明管理服务器 IP/名称。单击确定。
- 5. 指明管理服务器管理员帐户的用户名和密码。单击确定。

或者,也可以添加设备至管理服务器的服务器端。

### <span id="page-51-0"></span>2.4.2 更新用于 VMware 的代理程序 (虚拟设备)

### 通过管理服务器更新

此更新方法仅适用于在管理服务器上注册的虚拟机。此方法适用于本节稍后描述的手动步骤, 因为在这种情况下,与代理程序所管理的虚拟机相关的所有配置设置(本地备份计划、集中式 备份计划及组成员)均将被保留。

### 先决条件

为了执行本节所述的操作, Acronis Backup 管理服务器使用许多 TCP 端口:

- 端口 443 和 902 用于访问 vCenter 服务器和 ESX(i) 主机。
- 端口 9876 用于访问适用于 VMware 的代理程序 (虚拟设备)。

如果管理服务器使用自定义防火墙,请确保该防火墙允许到这些端口的传出连接。Windows 防火墙将由 Acronis Backup 自动配置。

如果从管理服务器到 vCenter 服务器、ESX(i) 主机或代理程序的通讯需要通过路由器或类似网 络设备,请确保该设备不会阻止此通讯。

vCenter 服务器或 ESX(i) 主机不需要特殊配置。

#### 如要通过管理服务器更新虚拟机

- 1. 更新管理中控台和管理服务器。
- 2. 将中控台连接到管理服务器。
- 3. 在导航树中, 右键单击与 vCenter 服务器名称相同的组。如果 VMware 服务器集成处于 未启用状态,请右键单击虚拟机。
- 4. 单击更新用于 **VMware** 的代理程序。
- 5. 选择要更新的代理程序。最新版本的代理程序不可选择。
- 6. 单击更新用于 **VMware** 的代理程序。

虚拟机将被更新;代理程序的配置设置将被保留。

#### 手动更新

手动更新虚拟设备的操作包括删除旧设备和安装新设备。仅在因某种原因不能从管理服务器更 新时,使用这种方法。

手动更新虚拟设备后,必须重新创建设备上曾经存在的本地备份计划。

#### 如要手动更新虚拟设备 **(VA)**

- 1. 按"导入用于 VMware 的代理程序(虚拟设备)" (页 [50\)](#page-49-0)章节中所述安装并配置新的虚拟设 备。
- 2. 删除 (页 [61\)](#page-60-1) ESX(i) 服务器上的旧虚拟设备。
- 3. [可选]若要继续使用,请对虚拟设备上已有的备份计划进行重新创建本地备份计划的操 作。
- 4. [可选] 重新建立**动态组**中使用由**代理程序备份的所有虚拟机**条件的虚拟机成员。如需进行 此操作,请指定更新的虚拟设备作为组的条件。

详细信息。此类动态组中的虚拟机成员会丢失,因为更新时旧虚拟设备已从管理服务器中 移除。

您不需要在集中式备份计划中重新添加静态或动态自定义组。只要组中的虚拟机成员重新建立, 相应的备份计划就会继续保护虚拟机。

# <span id="page-52-0"></span>2.5 安装用于 Hyper-V 的代理程序

用于 Hyper-V 的代理程序可让您备份和恢复 Hyper-V 主机上承载的虚拟机, 而无需在虚拟机 上安装代理程序。

### 准备

许可证。确保您拥有足够数量的 Acronis Backup Advanced 许可证(通用许可证或适用于 Hyper-V 的许可证)。每个 Hyper-V 主机需要一个许可证。如果具有 Hyper-V 群集(也称"故障 转移群集"),我们建议获取群集各个节点的许可证。若要以试用模式使用产品,无需许可证。

管理服务器。我们建议安装 Acronis Backup 管理服务器并导入许可证。如果具有 Hyper-V 群 集,安装管理服务器将有助于备份群集虚拟机,无论运行的节点如何。

### 安装

在 Hyper-V 主机上安装代理程序。在 Hyper-V 群集中, 在群集各个节点上安装代理程序。

- 在 Windows Server 中, 您可以从安装程序安装代理程序 (页 [19\)](#page-18-0)。选中备份该计算机数据 复选框,然后按屏幕上的指示操作。
- 在 Microsoft Hyper-V Server 中, 您可以远程安装代理程序 (页 [43\)](#page-42-0)。

如果提示输入 Acronis Managed Machine Service (代理程序)帐户, 则指定对 Hyper-V 群集的所 有节点具有管理权限的域用户帐户。通过该帐户,代理程序将能访问任何节点上的虚拟机。或 者,可以选择为代理程序创建新帐户。然后,创建集中式备份计划或恢复任务时,将需要指定 具有必要权限的域帐户的凭证。

如果您已安装管理服务器,安装时可选择在管理服务器上注册代理程序。

# <span id="page-52-1"></span>2.6 其他虚拟化平台的安装

与 ESX 及 Hyper-V 不同, 下列虚拟化平台要求将代理程序安装在虚拟机上:

- Citrix XenServer
- Red Hat Enterprise Virtualization (RHEV)
- Kernel-based Virtual Machines (KVM)
- Oracle VM Server、Oracle VM VirtualBox
- Parallels Server Bare Metal

有关受支持的虚拟化平台的完整列表,请参阅"备份虚拟机"文档中的"所支持的虚拟化平台"。

有关所需许可证的信息,请参阅"虚拟机许可证授权" (页 [11\)](#page-10-1)。

### 如果您需要备份虚拟机

在要备份的每个虚拟机上安装适用于 Windows 的 Acronis Backup 代理程序或适用于 Linux 的 Acronis Backup 代理程序。有关逐步指导,请参阅"在 Windows 中安装" (页 [17\)](#page-16-1)、"在 Linux 中 安装" (页 [37\)](#page-36-0)或"远程安装" (页 [43\)](#page-42-0)。

如果您使用 Red Hat Enterprise Virtualization,请务必熟悉"备份虚拟机"文档的"RHEV 虚拟机的 备份和恢复"部分。此文档包含有关安装代理程序以及将计算机添加至管理服务器的逐步指 导。

备份和恢复操作与物理计算机相同。您还可以使用可启动媒体进行"冷"备份,然后"裸机"恢复 至空虚拟机。

### 如果您需要备份虚拟化主机

Acronis Backup 允许您使用用于托管虚拟机的相同许可证来备份物理主机。

如果该主机运行适用于 Windows 的代理程序或适用于 Linux 的代理程序支持的操作系统 (请 参阅"所支持的操作系统" (页 [11\)](#page-10-2)), 则可以在该主机上安装相应的代理程序。您还可以使用可 启动媒体进行"冷"备份和"裸机"恢复。

如果主机并未运行受支持的操作系统,则您只有一个选项:使用可启动媒体进行逐个扇区备 份。虽然可以从此类备份恢复,但是 Acronis 不能保证系统可以启动并将具备全面操作功能。

# <span id="page-53-0"></span>2.7 安装适用于 Exchange 的代理程序

适用于 Exchange 的代理程序只能安装在运行 Microsoft Exchange Server 的邮箱角色的计算机 上。无法远程安装此代理程序。

该代理程序包含在 Acronis Backup Advanced 的安装程序中。

该代理程序与适用于 Windows 的代理程序 (页 [6\)](#page-5-0)一起安装, 或者在已安装适用于 Windows 的代理程序的计算机上安装。

### 准备

许可证。 确保您拥有足够数量的许可证。每台 Exchange 服务器需要一个许可证。如果您有 一个 Exchange 群集, 我们建议为群集的每个节点都获取许可证。

适用于 Exchange 的代理程序需要以下许可证之一:

- 适用于 Exchange 的 Acronis Backup Advanced
- 适用于 Windows Server Essentials 的 Acronis Backup
- 适用于 VMware /Hyper-V /RHEV /Citrix XenServer /Oracle VM 的 Acronis Backup Advanced
- Acronis Backup Advanced 异机许可

这些许可证的每一个都使您能够在同一台计算机上安装适用于 Windows 的代理程序。因此, 除了 Exchange 数据库和邮箱之外, 您还可以备份整个计算机。

如果已安装适用于 Windows 的代理程序, 您可以通过使用适用于 Exchange 的加载项许可证 安装适用于 Exchange 的代理程序。

若要以试用模式使用产品,无需许可证。

要求。确保 Exchange 服务器符合以下要求:

- 对于 Microsoft Exchange Server 2013: 必须安装累积更新 1 (CU1) 或更高版本。
- 对于 Microsoft Exchange Server 2007/2010: 必须安装 MAPI Client and Collaboration Data Objects(版本 1.2.1)软件包。要下载并安装此软件包,请访问 http://www.microsoft.com/en-us/download/details.aspx?id=36771。
- 对于 Microsoft Exchange Server 2003 SP2: 必须安装修补程序 http://support.microsoft.com/kb/908072。
- 用于 VSS 的 Exchange 编写器必须打开。在 Windows Small Business Server 2003 中, 该编 写器默认为关闭。有关如何打开它的说明,请参阅以下 Microsoft 知识库文章 http://support.microsoft.com/kb/838183/。

#### 安装步骤

无法进行适用于 Exchange 的代理程序的远程安装,因为代理程序的安装存在特定要求,而这些要求只 能在本地交互式安装模式中选择。

#### 在 **Exchange** 服务器上安装代理程序

- 1. 运行安装程序。
- 2. 继续至询问您打算如何使用该计算机的窗口,选择备份此计算机的数据复选框。
- 3. 请按屏幕上的说明 (页 [19\)](#page-18-1)操作。如果您已安装管理服务器, 安装时可选择在管理服务器 上注册适用于 Exchange 的代理程序。

#### 在 **Exchange** 群集节点上安装代理程序

要在 Exchange 群集中备份数据,请在该群集的每个节点上安装代理程序。当在群集节点上安 装代理程序时,请为代理程序服务指定域用户的现有帐户。通过该帐户,代理程序将能访问任 何节点上的群集数据。帐户必须对每个群集节点具有管理权限。

#### 在群集节点上安装代理程序

- 1. 运行安装程序。
- 2. 继续至询问您打算如何使用此计算机的窗口,选择我要手动选择 **Acronis** 组件并自定义安 装过程复选框。
- 3. 在组件树中,选择适用于 **Exchange** 的代理程序。自动选择适用于 Windows 的代理程 序。
- 4. 请按屏幕上的说明操作。

详细信息。当系统提示您为 Acronis 服务分配登录帐户时,请在 **Acronis Managed**  Machine Service 帐户中, 选择使用现有帐户并指定在群集的各个节点上都具有管理员权限 的帐户。或者,可以选择为代理程序创建新帐户。然后,在创建集中式备份计划或恢复任 务时,将需要指定具有必要权限的域帐户的凭据。

如果您已安装管理服务器,安装时可选择在管理服务器上注册适用于 Exchange 的代理程 序。

# <span id="page-54-0"></span>2.8 安装适用于 SQL 的代理程序

适用于 SQL 的代理程序允许您创建单个传递磁盘和应用程序备份,并从中恢复 Microsoft SQL 数据库。

适用于 SQL 的代理程序只能安装在运行 Microsoft SQL Server 的计算机上。无法远程安装此代 理程序。

该代理程序包含在 Acronis Backup Advanced 的安装程序中。

该代理程序与适用于 Windows 的代理程序 (页 [6\)](#page-5-0)一起安装, 或者在已安装适用于 Windows 的代理程序的计算机上安装。

### 所需的许可证

适用于 SQL 的代理程序需要以下许可证之一:

- 适用于 SQL 的 Acronis Backup Advanced
- 适用于 SharePoint 的 Acronis Backup Advanced
- 适用于 Windows Server Essentials 的 Acronis Backup
- 适用于 VMware /Hyper-V /RHEV /Citrix XenServer /Oracle VM 的 Acronis Backup Advanced
- Acronis Backup Advanced 异机许可

这些许可证的每一个都使您能够在同一台计算机上安装适用于 Windows 的代理程序。如果已 安装适用于 Windows 的代理程序, 您可以通过使用其中一个加载项许可证安装适用于 SQL 的代理程序:

- 适用于 SQL 加载项的 Acronis Backup Advanced
- 适用于 SharePoint 加载项的 Acronis Backup Advanced。

若要以试用模式使用产品,无需许可证。

### 安装

以安装适用于 Windows 的代理程序的方式安装此代理程序。有关详细的逐步说明,请参阅安 装文档的"交互安装 Acronis Backup Advanced" (页 [19\)](#page-18-1)章节。

### **Microsoft SQL** 实例的凭据

在安装过程中,系统将要求您指定计算机上安装的 Microsoft SQL 实例的 **sysadmin** 凭据。需 要这些凭据才能为代理程序服务帐户授予 **sysadmin** 角色。

您可以跳过输入凭据步骤并通过以下任一方式稍后为代理程序授予 **sysadmin** 角色:

- 将 Acronis Backup 管理中控台连接到计算机时, 单击工具 > 提供 SQL Server 凭据。
- 使用 Microsoft SQL Server Management Studio。
- 运行 T-SQL 脚本。

有关详细信息,请参阅产品"帮助"或"用户指南"中的"SQL Server 备份和恢复的权限"。

# <span id="page-55-0"></span>2.9 安装适用于 Active Directory 的代理程序

适用于 Active Directory 的代理程序允许您创建单个传递磁盘和应用程序备份, 并从中恢复 Microsoft Active Directory 数据。

适用于 Active Directory 的代理程序只能安装在域控制器上。无法远程安装此代理程序。

该代理程序包含在 Acronis Backup Advanced 的安装程序中。

该代理程序与适用于 Windows 的代理程序 (页 [6\)](#page-5-0)一起安装,或者在已安装适用于 Windows 的代理程序的计算机上安装。

### 所需的许可证

适用于 Active Directory 的代理程序需要以下许可证之一:

- 适用于 Active Directory 的 Acronis Backup
- 适用于 Windows Server Essentials 的 Acronis Backup
- 适用于 VMware /Hyper-V /RHEV /Citrix XenServer /Oracle VM 的 Acronis Backup Advanced
- Acronis Backup Advanced 异机许可

这些许可证的每一个都使您能够在同一台计算机上安装适用于 Windows 的代理程序。如果已 安装适用于 Windows 的代理程序, 您可以通过使用适用于 Active Directory 加载项许可证的 Acronis Backup Advanced 安装适用于 Active Directory 的代理程序。

若要以试用模式使用产品,无需许可证。

### 安装

以安装适用于 Windows 的代理程序的方式安装此代理程序。当要求提供 Acronis 托管计算机 服务的凭据时,请指定域控制器的内置管理员组中包含的现有域用户帐户。否则, Microsoft Active Directory 数据的单个传递备份将失败。

<span id="page-56-0"></span>有关详细的逐步说明,请参阅安装文档的"交互安装 Acronis Backup Advanced" (页 [19\)](#page-18-1)章节。

# 3 从 Acronis Backup 升级到 Acronis Backup Advanced

### 购买许可证

在升级之前,请为每个您计划升级 Acronis Backup 的计算机购买 Acronis Backup Advanced 许 可证。许可证名称视计算机上当前安装的产品而定。

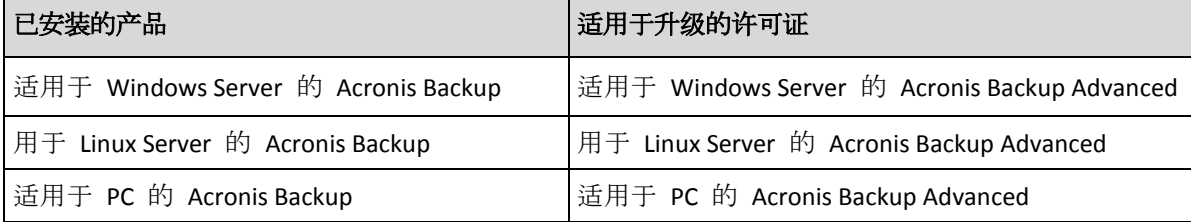

购买之后,您将收到带有许可证密匙的电子邮件。

### 升级产品

要从 Acronis Backup 升级到 Acronis Backup Advanced,请执行以下操作:

### 第 **1** 步**.** 更改许可证

在要升级 Acronis Backup 的每台计算机上, 按照如下方式更改许可证:

- 1. 运行 Acronis Backup。
- 2. 在帮助菜单上,单击更改许可证。
- 3. 单击磁盘**/**文件备份许可证右侧的更改,单击更改,然后单击使用以下许可证密匙。
- 4. 输入该计算机的新许可证密匙。

5. 单击确定应用新许可证,单击警告消息中的是,然后单击确定。

先前分配给计算机的许可证将会吊销,并且管理中控台将重新启动。现在,您可以将中控台连 接到远程计算机,并从远程位置连接到此计算机。

#### 第 **2** 步**.** 下载安装程序

按照 http://kb.acronis.com/content/1642 中所述,从 Acronis 网站下载 Acronis Backup Advanced 的安装程序。

#### 第 **3** 步**.** 安装管理服务器

在运行 Window 的计算机上,安装 Acronis Backup 管理服务器。该计算机的系统磁盘必须具 有至少 8 GB RAM 和 4.5 GB 可用空间。

可以将管理服务器安装在您已升级产品的其中一台计算机上。请执行以下操作:

- 1. 运行安装程序,然后单击安装 **Acronis Backup**。
- 2. 接受许可协议的条款之后, 单击修改。
- 3. 在组件树中,选择管理服务器。
- 4. 请按屏幕上的指示操作。多数情况下,可以保留默认设置。

在大型环境中,我们建议设置专用的物理或虚拟服务器。有关详细信息,请参考 Acronis Backup Advanced 安装文档 (页 [19\)](#page-18-1) 。

#### 第 **4** 步**.** 添加升级的计算机至管理服务器

- 1. 在已升级产品的任何计算机上, 运行 Acronis Backup。
- 2. 单击连接至管理服务器并键入服务器名称或 IP 地址。如果提示输入凭据, 请指定管理服 务器上 **Acronis Centralized Admins** 和 **Acronis Remote Users** 组成员的用户的用户名和密 码。
- 3. 在导航树中选择 要装有代理程序的计算机。
- 4. 单击工具栏上的 添加多台计算机。
- 5. 通过以下任一方式添加升级的计算机:
	- 指定其名称或 IP 地址。
	- 浏览网络。
	- 浏览 Active Directory 域。
	- 从 .txt 或 .csv 文件导入计算机列表。

有关详细信息,请参阅 Acronis Backup Advanced 安装文档的"指定计算机列表" (页 [45\)](#page-44-1)章 节。

### 进一步使用提示

新增的计算机将显示在管理服务器的带有代理程序的计算机视图中。

计算机上的备份计划将保持不变。若要在管理服务器上查看计划,请右键单击计算机名称 > 查看详细信息 > 备份计划和任务。产品继续执行备份,您可以从升级之前创建的备份恢复。

您现在可以创建集中式备份计划,从而同时将多台计算机备份至一个位置。

# <span id="page-58-0"></span>4 检查软件更新

每次启动管理中控台时, Acronis Backup 都会检查在 Acronis 网站上是否有可用的新版本软 件。如果存在新版本软件,此软件将会提供下载新版本安装程序的链接。

要手动检查更新,请启动管理中控台,然后单击帮助 **>** 检查更新。您还可以在此窗口中禁用 自动检查更新。

另一种启用或禁用自动检查更新的方法就是:配置 Acronis 管理模板。在这种情况下,用户在 管理模板中设置的参数值将取代检查更新窗口中的设置。有关详细信息,请参阅产品"帮助"或 "用户指南"中的"通过管理模板设置的参数"。

有关更新 Acronis Backup 的信息, 请参阅"更新"部分 (页 [27\)](#page-26-0)(了解在 Windows 中进行本地安 装)或相应安装部分(了解其他安装方法)。

# <span id="page-58-1"></span>5 卸载

# <span id="page-58-2"></span>5.1 卸载 Acronis Backup Advanced

卸载使用 Acronis 许可证服务器上的许可证的组件后,此许可证仍将分配给计算机。如果您希 望将该许可证用于其他计算机,请手动吊销许可证。

### <span id="page-58-3"></span>5.1.1 在 Windows 中卸载

### 5.1.1.1 交互式卸载

要卸载 Acronis Backup Advanced 或其组件, 我们建议采用以下步骤, 而非 Windows 的**添加** 或删除程序或程序和功能工具。

### 要卸载 **Acronis Backup Advanced** 的所有组件

- 1. 单击开始->所有程序-> **Acronis** -> 卸载 **Acronis Backup**。
- 2. 要删除相关信息(参见本章节后面部分),请勾选删除产品日志、任务、保管库和配置设置 复选框。
- 3. 单击删除。

#### 要卸载 **Acronis Backup Advanced** 的单个组件或功能

- 1. 启动 Acronis Backup Advanced 安装程序。
- 2. 单击安装 **Acronis Backup**。
- 3. 单击修改。
- 4. 取消勾选要卸载的组件或功能名称旁边的复选框。
- 5. 要删除相关信息(参见本主题后面部分),请勾选删除产品日志、任务、保管库和配置设置 复选框。

### 正在删除相关信息

如果稍后要重新安装组件,请保留这些相关信息。

如果要删除这些信息,请勾选删除产品日志、任务、保管库和配置设置复选框。运行后,以下 信息将被删除:

- 当卸载用于 Windows 的 Acronis Backup 代理程序时:代理程序的日志和任务
- 当卸载 Acronis Backup 管理服务器时:用于存储集中式备份计划配置、操作日志和统计数 据的管理服务器数据库
- 当卸载 Acronis Backup 存储节点时:存储节点的日志和任务

### 5.1.1.2 无人参与卸载

要使用无人参与模式卸载 Acronis Backup 的组件或功能,您需要运行 **msiexec** 实用工具。此 实用工具使用相应的安装包(msi 文件)。

#### 要卸载组件或功能

- 1. 将相应的安装包解压至文件夹或网络共享位置。
- 2. 运行以下命令(此处假定安装包为 AcronisAgentWindows.msi, 保存在 \\myserver\share 网 络共享位置):

msiexec /uninstall \\myserver\share\AcronisAgentWindows.msi /qb

### 卸载代理程序

卸载代理程序时,建议首先卸载其功能,然后卸载代理程序和 Acronis Backup Agent Core 组 件。

例如, 要卸载适用于 SQL 的代理程序, 请按照以下顺序运行卸载命令:

msiexec /uninstall \\myserver\share\AcronisAgentMsSqlSinglePass.msi /qb msiexec /uninstall \\myserver\share\AcronisAgentWindows.msi /qb msiexec /uninstall \\myserver\share\AcronisAgentCore.msi /qb

### 正在卸载许可证服务器

如果需要卸载 Acronis 许可证服务器,请在卸载所有使用此服务器的代理程序后进行。记住, 此许可证服务器可能被其他 Acronis 产品使用。

许可证服务器已与管理服务器集成。要卸载此管理服务器,请运行以下命令(必要时更改路 径):

msiexec /uninstall \\myserver\share\AcronisManagementServer.msi /qb

要卸载此安装为单独组件的许可证服务器,请运行以下命令(必要时更改路径):

msiexec /uninstall \\myserver\share\AcronisLicenseServer.msi /qb

### 5.1.1.3 远程卸载

远程卸载使用 **remote\_uninstaller.exe** 实用工具执行。它允许您从运行 Windows 的指定 计算机卸载所有 Acronis Backup 组件。计算机上的日志、任务、保管库和配置设置保持完好。

该实用工具在安装了 Acronis Backup 管理中控台或 Acronis Backup 管理服务器的 Windows 计 算机上均有提供。该实用工具的路径如下所示:

 在 32 位版本的 Windows 中:**%CommonProgramFiles%\Acronis\BackupAndRecovery\Common** ■ 在 64 位版本的 Windows

中:**%CommonProgramFiles(x86)%\Acronis\BackupAndRecovery\Common**

### 准备

每台计算机上的准备步骤都与远程安装 (页 [44\)](#page-43-0)的相同。

### 运行实用工具

在命令行中,输入实用工具和文本文件的完整路径以及所需计算机的列表。

指定文件的每一行都必须按以下格式包含有关一台计算机的信息:

<计算机 IP 地址或主机名>**;**<用户名>**;**<密码>

### 示例

"%CommonProgramFiles%\Acronis\BackupAndRecovery\Common\remote\_uninstaller.exe" C:\machines\_list.txt

其中文件 machines list.txt 包含以下行:

10.200.200.10;usr5;123456 10.200.200.15;admin25;"654 321"

运行该实用工具时,它将显示每台计算机上的卸载过程是否成功启动。该实用工具不会报告卸 载是否成功。

# <span id="page-60-0"></span>5.1.2 在 Linux 中卸载

#### 要卸载 **Acronis Backup Advanced** 的所有组件

以根用户身份执行以下步骤:

- 1. 运行以下命令以卸载 Acronis Backup Advanced 组件:
	- # /usr/lib/Acronis/BackupAndRecovery/uninstall/uninstall
	- # /usr/lib/Acronis/BootableComponents/uninstall/uninstall
	- # /usr/lib/Acronis/BackupAndRecoveryConsole/uninstall/uninstall

要使用无人参与模式卸载所有组件,请运行每个带 **-a** 参数的 **./uninstall** 命令。

- 2. 运行以下命令以删除 SnapAPI 模块的源文件:
	- # rm -rf /usr/src/snapapi\*

# <span id="page-60-1"></span>5.2 删除适用于 VMware 的代理程序 (虚拟设备)

Acronis Backup 管理服务器提供了一个简单的方式来从 ESX 或 ESXi 服务器删除适用于 VMware 的代理 程序。通常,该方法比较适用于本章节下文所述的步骤。 连接中控台与管理服务器。在导航树中,右键单击虚拟机,然后单击删除适用于 **VMware** 的代理程 序。有关详细说明,请参考上下文帮助。

在以下情况下,您可能需要手动删除适用于 VMware 的代理程序(虚拟设备)或虚拟设备:

- 虚拟设备未在管理服务器上注册。
- 您没有使用 vCenter 服务器或未启用与 vCenter 服务器的集成。
- 虚拟设备损坏。

### 手动删除适用于 **VMware** 的代理程序(虚拟设备)

- 1. 启动 VMware vSphere 客户端并登录到 ESX(i) 主机或 vCenter 服务器。
- 2. 关闭虚拟设备。
- 3. 如果虚拟设备在虚拟磁盘上使用本地连接存储器,而您想在该磁盘上保存数据,请执行以 下步骤:
	- a. 右键单击该虚拟设备,然后单击编辑设置。
	- b. 选择具有存储器的磁盘,然后单击移除。在移除选项中,单击从虚拟机移除。
	- c. 单击确定。

执行步骤后,磁盘将保留在数据存储库中。您可以将磁盘连接至其他虚拟设备。

- 4. 右键单击该虚拟设备,然后单击从磁盘删除。
- 5. 从管理服务器中删除虚拟设备。如果设备未在管理服务器上注册或者已被删除,请跳过此 步骤。

要删除虚拟设备,请连接至管理服务器,右键单击所有物理机列表中的虚拟设备,再单击 从 **AMS** 删除计算机。

# <span id="page-61-0"></span>5.3 删除 Acronis 安全区

卸载 Acronis Backup 不会影响 Acronis 安全区 及其内容。在从可启动媒体启动时, 您仍然能 够从 Acronis 安全区 恢复数据。

如需删除 Acronis 安全区,请在操作系统(于卸载代理程序之前)或可启动媒体中执行下列步 骤。

### 要删除 **Acronis** 安全区

- 1. 在操作菜单中,单击管理 Acronis 安全区。
- 2. 在删除 **Acronis** 安全区 窗口中,选择要添加从安全区释放的空间的卷,然后单击确定。 若选择了多个卷,则会按比例向每个分区分配空间。如果您没有选择任何卷,释放出的空 间将成为未分配空间。

当单击确定后, Acronis Backup 将开始删除安全区。

### 版权声明

版权所有 © Acronis International GmbH, 2002-2018。保留所有权利。

"Acronis" 和 "Acronis 安全区" 是 Acronis International GmbH 的注册商标。

"Acronis Compute with Confidence"、"Acronis 启动恢复管理器"、"Acronis Instant Restore"和 Acronis 标志均为 Acronis International GmbH 的商标。

Linux 为 Linus Torvalds 的注册商标。

VMware 和 VMware Ready 是 VMware, Inc. 在美国和/或其他管辖区的商标和/或注册商标。

Windows 和 MS-DOS 为 Microsoft Corporation 的注册商标。

引用的所有其他商标和版权均为其各自所有者的财产。

未经版权所有人的明确许可,禁止对本文档进行实质性修改并予以发布。

事先未征得版权所有人的许可,禁止出于商业目的,以任何标准(纸张)书籍形式,发布本作品 及其衍生作品。

文档按"原样"提供,对于任何明示或暗示的条件、陈述和保证,包括任何对适销性、对特殊用 途的适用性或不侵权的暗示保证,我方概不负责,除非上述免责声明被依法判定为无效。

第三方代码可由软件和/或服务提供。此类第三方的许可证条款将在位于安装根目录中的 license.txt 文件中详细说明。您可以随时通过访问以下网址找到最新的第三方代码列表以及与 软件和/或服务使用相关的许可证条款:https://kb.acronis.com/content/7696

### **Acronis** 专利技术

本产品中使用的技术获得以下专利并受一个或多个美国专利号保护:7,047,380、7,246,211、 7,275,139、7,281,104、7,318,135、7,353,355、7,366,859、7,383,327、7,475,282、7,603,533、 7,636,824、7,650,473、7,721,138、7,779,221、7,831,789、7,836,053、7,886,120、7,895,403、 7,934,064、7,937,612、7,941,510、7,949,635、7,953,948、7,979,690、8,005,797、8,051,044、 8,069,320、8,073,815、8,074,035、8,074,276、8,145,607、8,180,984、8,225,133、8,261,035、 8,296,264、8,312,259、8,347,137、8,484,427、8,645,748、8,732,121、8,850,060、8,856,927、 8,996,830、9,213,697、9,400,886、9,424,678、9,436,558、9,471,441、9,501,234 及待定的专利 申请。